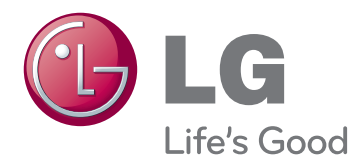

# MANUAL DE INSTRUÇÕES SINALIZAÇÃO MONITOR

Leia este manual com atenção antes de utilizar o dispositivo e guarde-o para futuras consultas.

SINALIZAÇÃO MODELOS MONITOR M4214C

# Índice

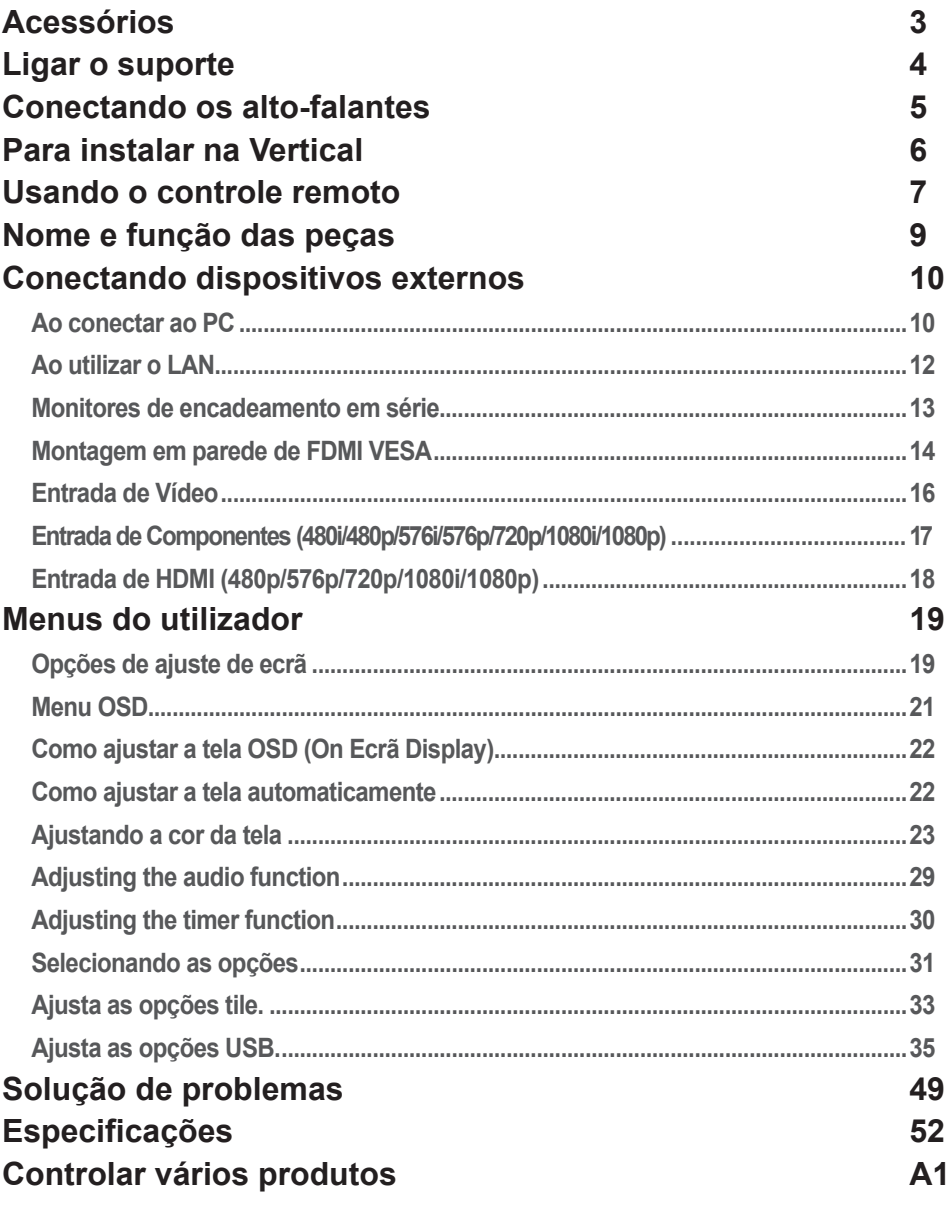

 $\bullet$ 

### **Acessórios**

### <span id="page-2-0"></span>**Acessórios**

Obrigado pela sua compra. Verifique o produto e os acessórios apresentados abaixo

❖ Tenha em atenção que os acessórios podem ter um aspecto diferente dos apresentados aqui.

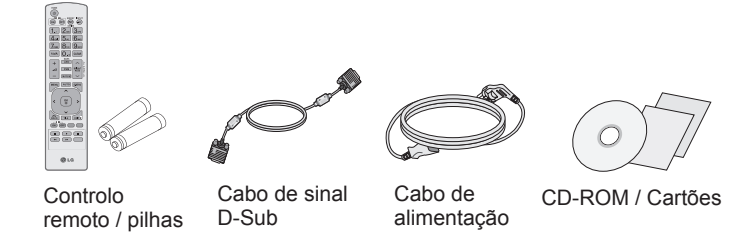

### **Objectos adquiridos em separado**

Sem aviso prévio, os acessórios opcionais estão sujeitos a alterações para melhorar o desempenho do produto e podem ser acrescentados novos acessórios. Para adquirir acessórios opcionais, visite uma loja de produtos electrónicos ou um site de compras online; em alternativa, contacte a loja onde adquiriu o produto.

❖ Os acessórios opcionais (adquiridos separadamente) podem variar dependendo do modelo.

❖ Tenha em atenção que os acessórios opcionais podem ter um aspecto diferente dos apresentados aqui.

### **Conjunto de colunas**

❖Aplicável apenas a modelos que suportam colunas.

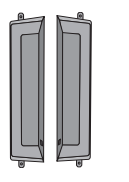

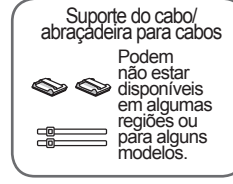

Colunas(2)

Parafusos (4) / Cabo (2)

### **Conjunto do NC2000**

❖ Aplicável apenas a modelos que suportam o NC2000.

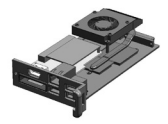

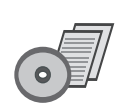

NC2000 CD-ROM / Cartões

Parafusos (2)

### **Conjunto de apoio**

❖ Aplicável apenas a modelos que suportam apoios.

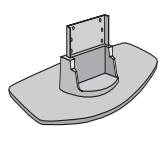

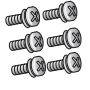

Apoio (1) Parafusos (6)

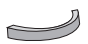

Gestão de cabos (1)

### **Ligar o suporte**

- <span id="page-3-0"></span>- Apenas em alguns modelos.
- Retire as peças do suporte da caixa e monte-as tal como exemplificado naimagem. 1.

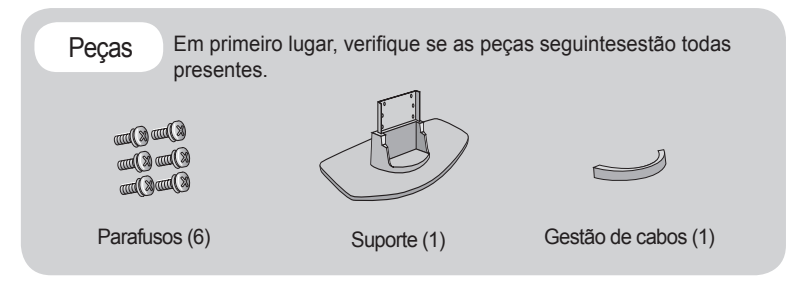

Coloque um tecido suave sobre a mesa e coloque sobre a mesma o produtocom o ecrã com face virada para baixo. Ligue o suporte tal comoexemplificado na imagem seguinte. 2.

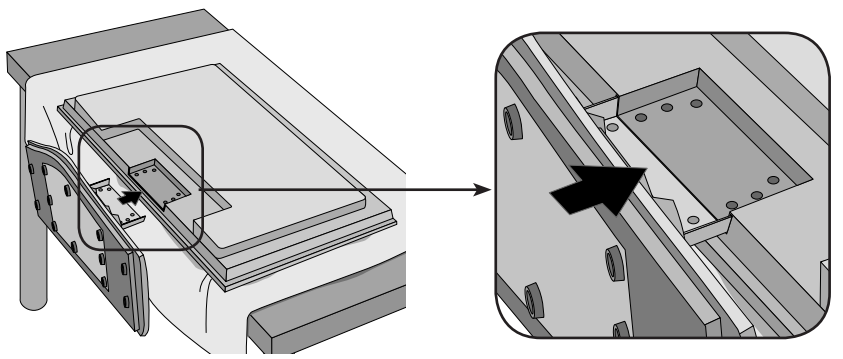

Utilize parafusos para prender o suporte no fundo do produto tal comoex emplificado no diagrama. 3.

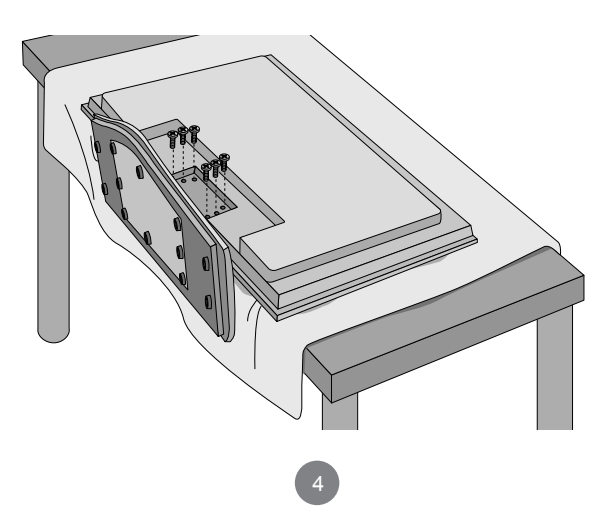

## **Conectando os alto-falantes**

<span id="page-4-0"></span>- Apenas em alguns modelos.

Após montar a coluna ao produto, utilizando os parafusos, conforme indicadona figura abaixo, ligue o cabo da coluna.

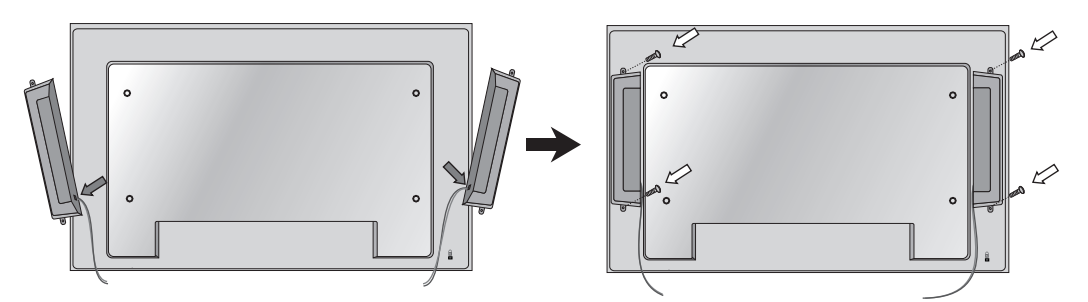

Após a instalação das colunas, utilize os fixadores e a corda para prender e arrumar oscabos das colunas.

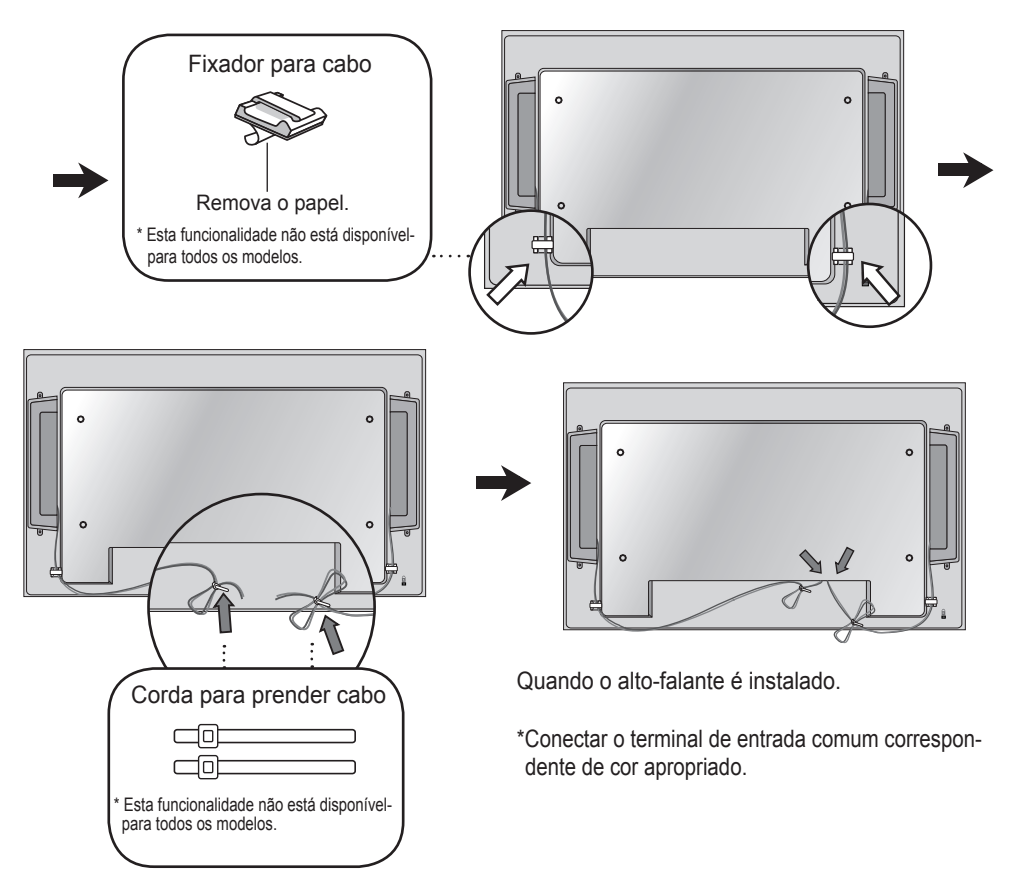

# **Para instalar na Vertical**

<span id="page-5-0"></span>- Apenas em alguns modelos.

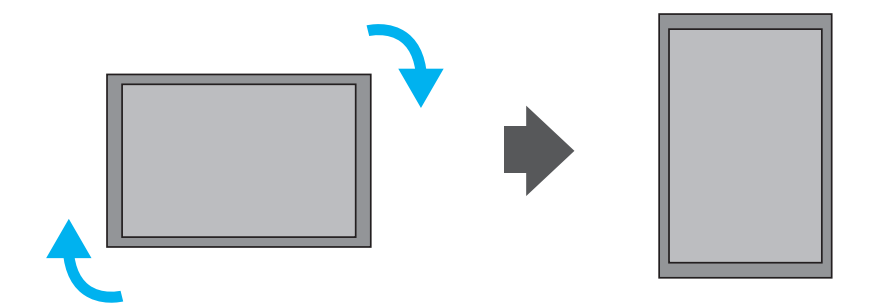

"Ao instalar na Vertical, rode no sentido dos ponteiros do relógio,com base na sua frente."

### **Usando o controle remoto**

<span id="page-6-0"></span>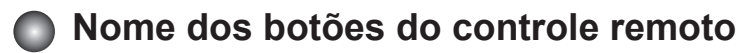

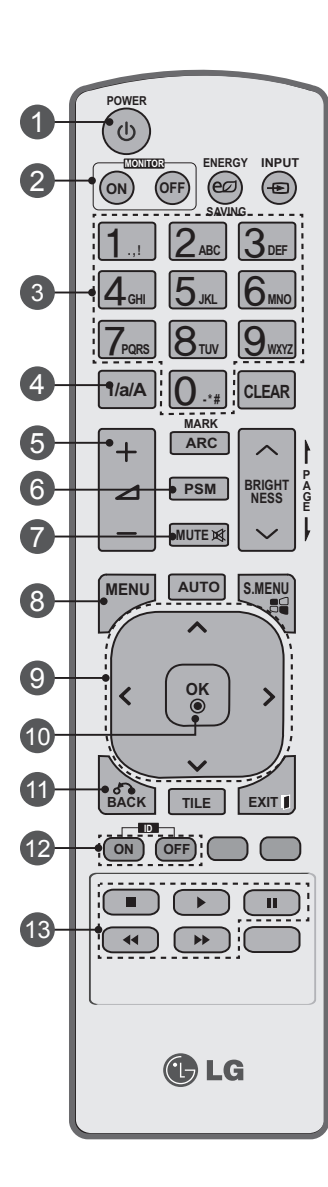

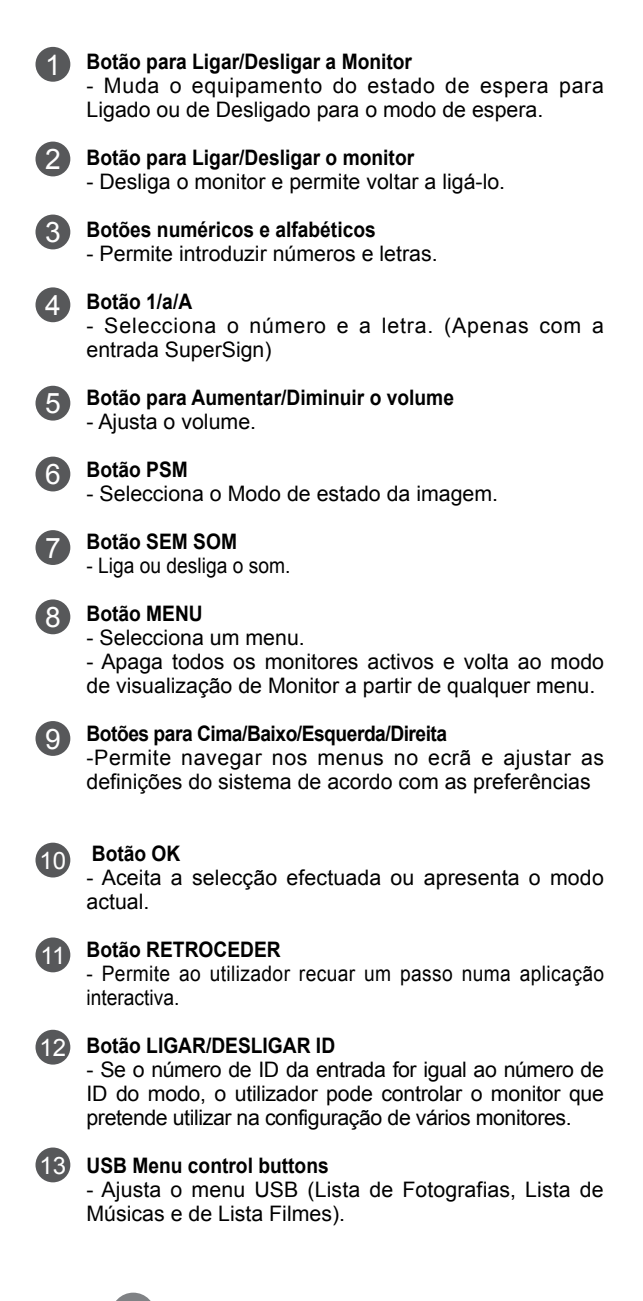

### **Usando o controle remoto**

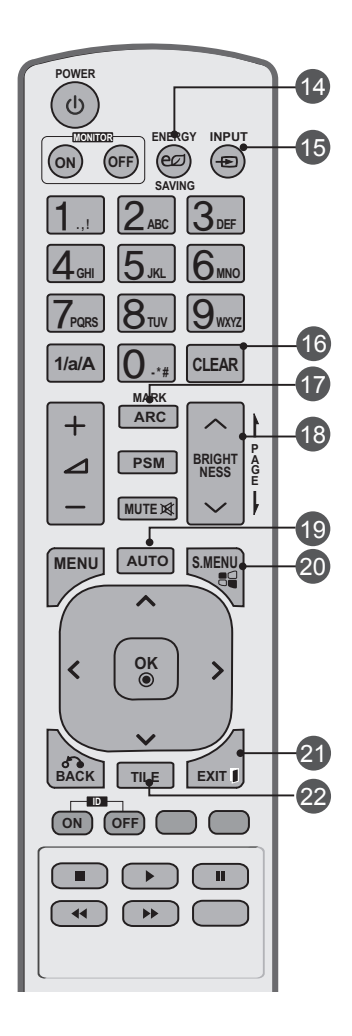

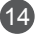

#### **Botão de poupança de energia**

- Ajusta o modo de poupança de energia do EQUIPAMENTO.

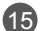

16

18

17

### **Botão de selecção ENTRADA**

Se premir o botão uma vez, é apresentada a Janela do sinal de entrada. Seleccione o tipo de sinal utilizando o botão < >**.**

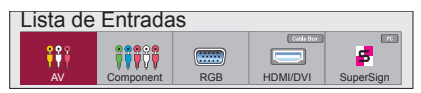

#### **Botão Limpar**

Elimina os números e letras que introduziu. (Apenas com a entrada SuperSign)

#### **Botão ARC**

- Selecciona o Modo de proporção

#### **Tecla Luminosidade**

- Ajuste a luminosidade, premindo os botões Aumentar/Diminuir no controlo remoto.

- No modo USB, o menu OSD tem a função de Página para mover para a próxima lista de ficheiros.

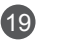

#### **Botão AUTO**

- Ajusta automaticamente a posição da imagem e minimiza a instabilidade da imagem. (Apenas com entradas RGB)

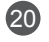

#### **Botão S.MENU (Tecla do menu SuperSign)**

- Selecciona o menu SuperSign OSD. (Apenas com a entrada SuperSign)

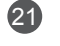

22

#### **Botão SAIR**

- Apaga todos os monitores no ecrã e volta para o modo de visualização do monitor a partir de qualquer menu.

#### **Botão TILE**

-Selecciona o modo TILE

**O** Inserindo pilhas no controle remoto.

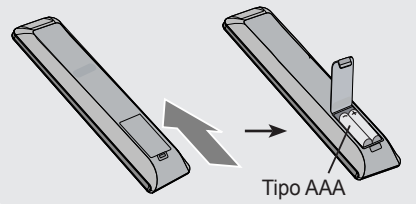

- 1. Retire a protecção das pilhas.
- 2. Insira as pilhas com a polaridade correta (+/-).
- 3. Feche a protecção das pilhas.
- 4 retirar as baterias, execute as acções de instalação de forma inversa.
- Descarte as pilhas usadas em lixeiras apropriadaspara evitar poluição ambiental.

### **Nome e função das peças**

<span id="page-8-0"></span>\* A imagem do produto no manual pode ser diferente da imagem real.

### **Visão da parte traseira**

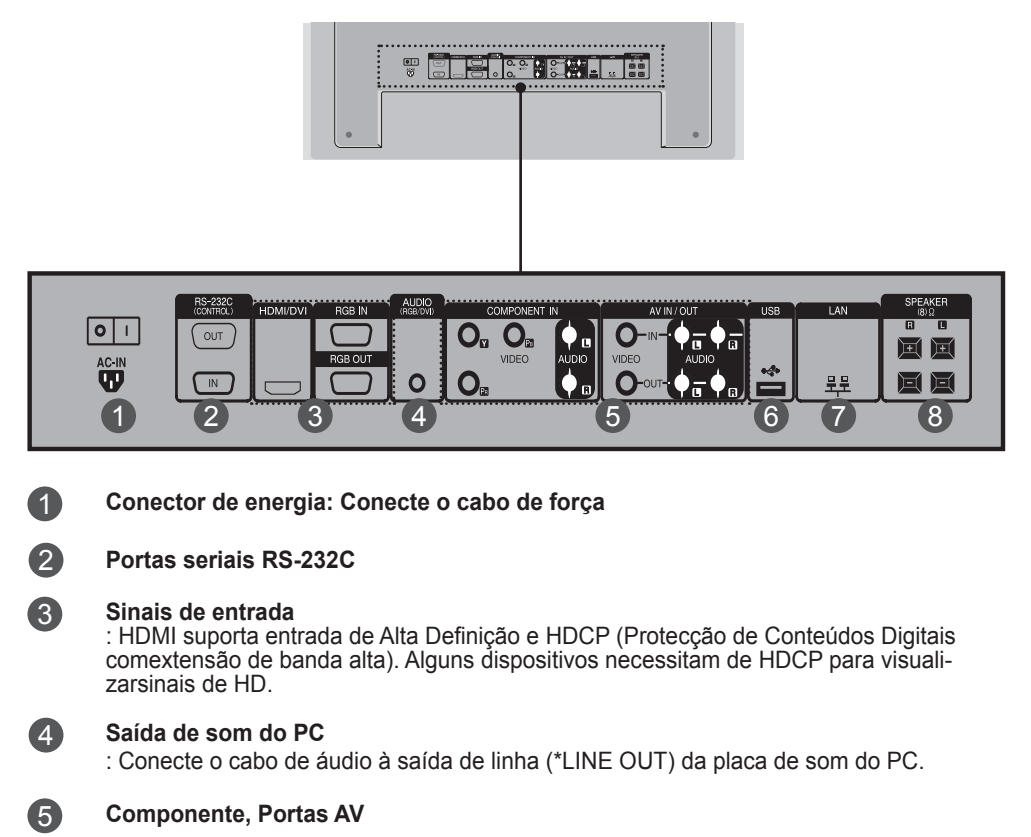

- 6 **Porta USB**
- 2 **Porta LAN**
- 8 **Portas para Colunas**

#### \*LINE OUT (saída de linha)

Terminal usado para conexão com o alto-falante incluindo um amplificador embutido (Amp). Certifique-se de que o terminal de conexão da placa de som do PC está funcionando antes de conectar. Se asaída de áudio da placa de som do PC for apenas para alto-falante, reduza o volume do PC.Se a saída de áudio da placa de som do PC permitir tanto saída para alto-falante quanto saída de linha,faça a conversão em saída de linha usando o jumper de placa do programa (consulte o manual da placade som).

<span id="page-9-0"></span>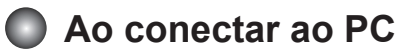

1

Antes de tudo, verifique se o computador, o aparelho e os periféricos estão desligados.Em seguida, conecte o cabo de entrada de sinal.

- $\bigwedge$  Ao conectar com o cabo de entrada de sinal D-Sub.
- Ao ligar com o cabo de entrada de sinal HDMI-DVI (não incluído). \* Quando é usado HDMI PC, pode ocorrer um problema de compatibilidade do produto. B.

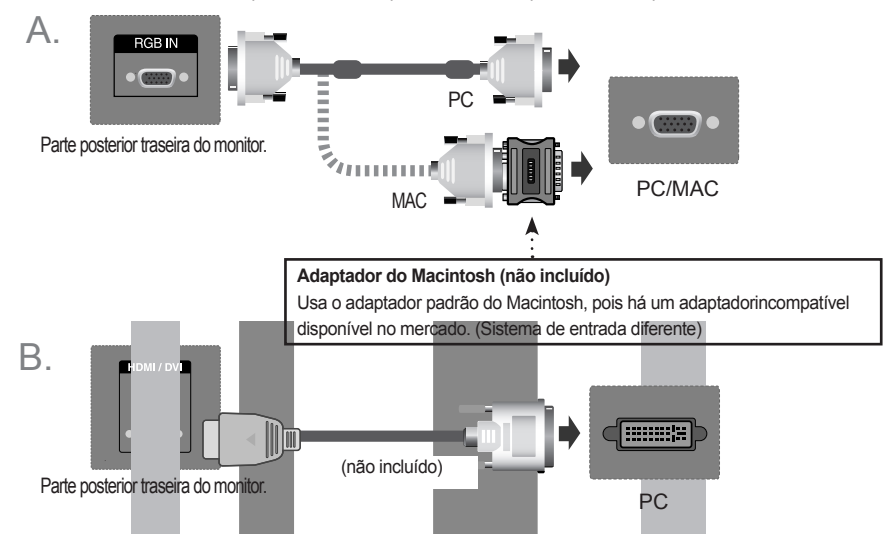

\* O utilizador deve utilizar cabos de interface de sinais protegidos (cabo de 15 pinos Dsub, cabo HDMI-DVI)com núcleos de ferrite para manter o cumprimento das normas em relação ao produto.

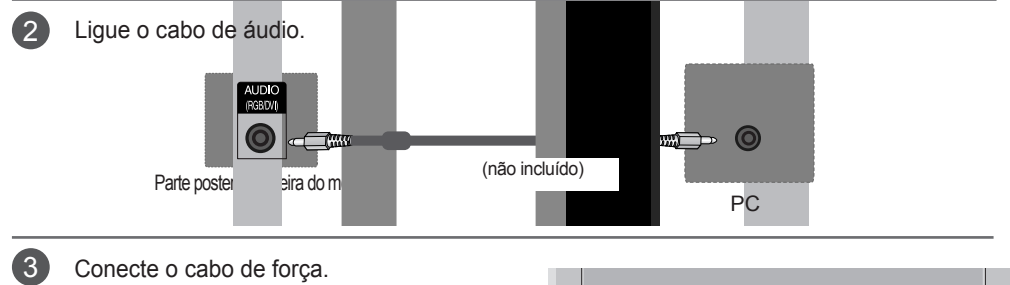

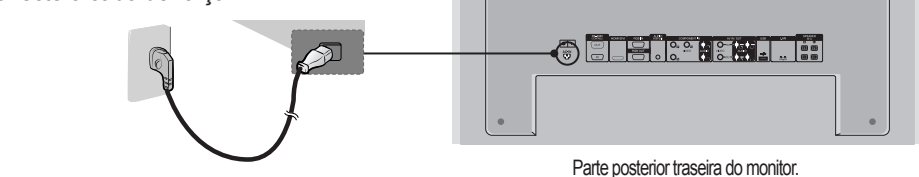

 $1<sub>0</sub>$ 

Ligue pressionando o botão Power (ligar/desligar) no aparelho. 1. 4

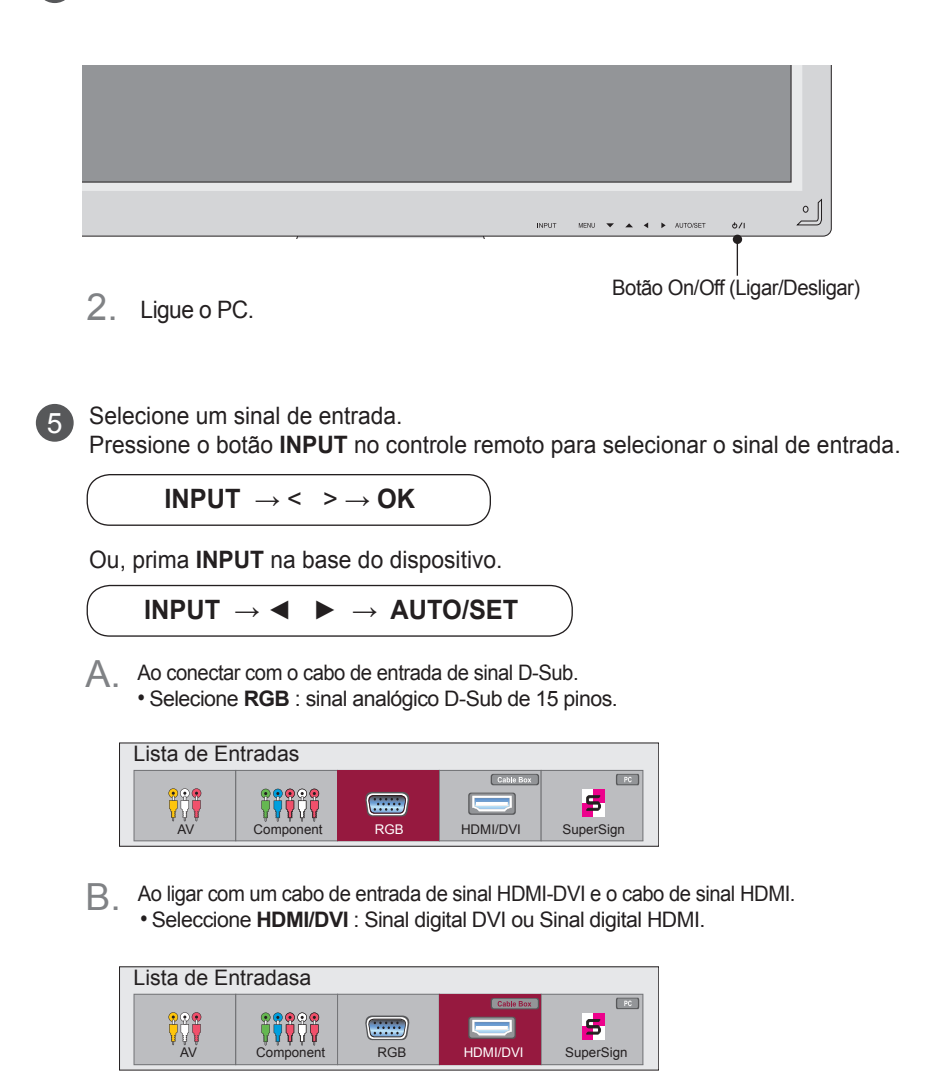

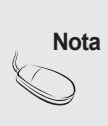

• Como conectar dois computadores.

Ligue os cabos de sinal (HDMI-DVI e D-Sub) a cada computador.

- Pressione o botão INPUT (fonte) em um controle remoto para selecionar o computador a serusado.
- Ligue directamente a uma saída de energia ligada à terra ou tomada múltipla (trêsvertentes conectores).

<span id="page-11-0"></span>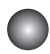

### **Ao utilizar o LAN**

- 1 Ligue o cabo Lan, conforme indicado na imagem a seguir.
- $\mathsf A.$  Ligue o PC ao Monitor directamente.  $\qquad \quad \mathsf B. \;$  Usar um router (Interruptor)

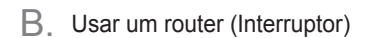

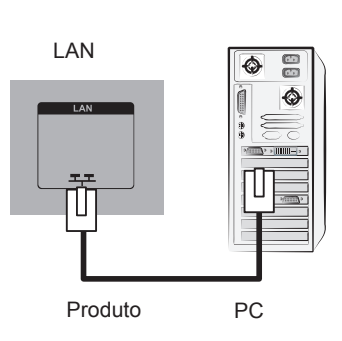

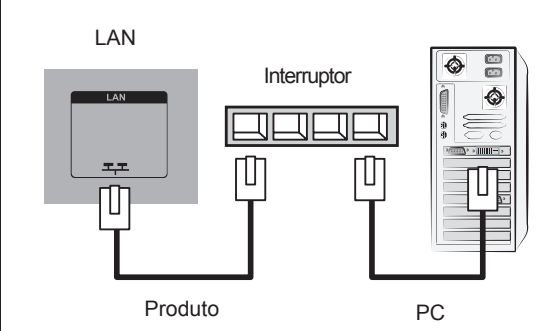

C. Usar a Internet

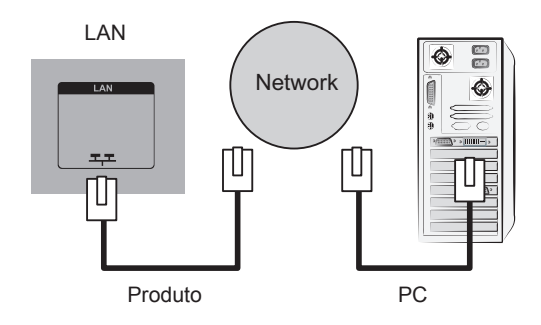

Ligue o cabo LAN e instale o programa eZ-Net Manager no CD-ROM.Para mais informações sobre o programa, por favor consulte o Guia eZ-Net incluídono CD.  $\bullet$ 

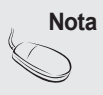

• Utilizar LAN estabelece a comunicação entre o seu PC e o monitor, e permite utilizar osmenus de instruções no ecrã no PC, bem como no monitor.

### <span id="page-12-0"></span>**Monitores de encadeamento em série**

### A. Se utilizar entrada RGB

 Para usar produtos diferentes conectados um ao outro Conecte uma extremidade do cabo de entrada de sinal (Cabo de sinal D-Sub de 15 pinos) aoconector RGB OUTdo produto 1e conecte a outra extremidade ao conector RGB IN deoutros produtos.

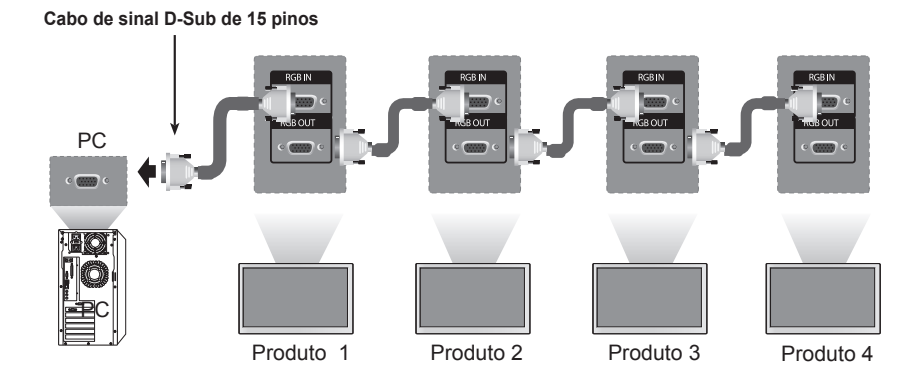

B. Se utilizar entrada AV

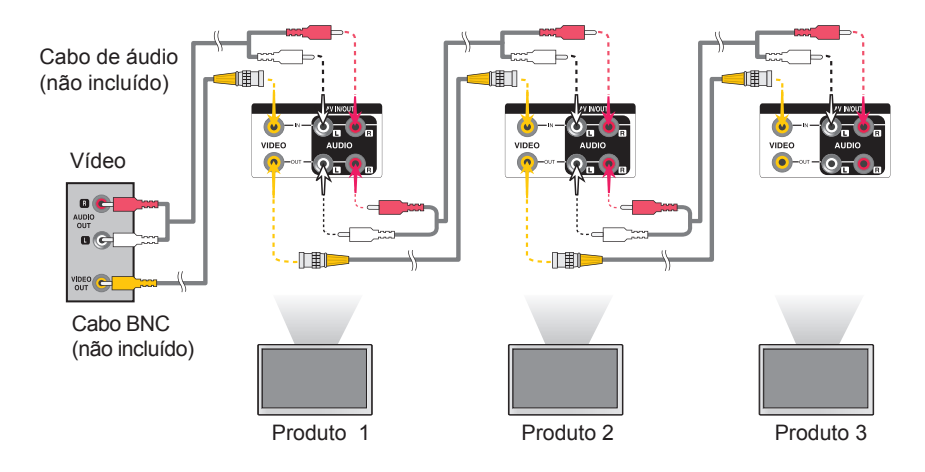

**Nota**

• O número de monitores que pode ser ligado a uma saída varia dependendo do estado do sinal e da perda de sinal no cabo. Se o estado do sinal for bom e não houver perda de sinal no cabo, é possível ligar até 9 monitores. Se pretender ligar mais monitores, recomendamos que utilize um distribuidor.

### <span id="page-13-0"></span>**Montagem em parede de FDMI VESA**

Este produto suporta um interface de montagem de FDMI VESA. Estessuportes de montagem são comprados separadamente e não estãodisponíveis na LG. Consulte as instruções incluídas nos suportes demontagem para mais informações.

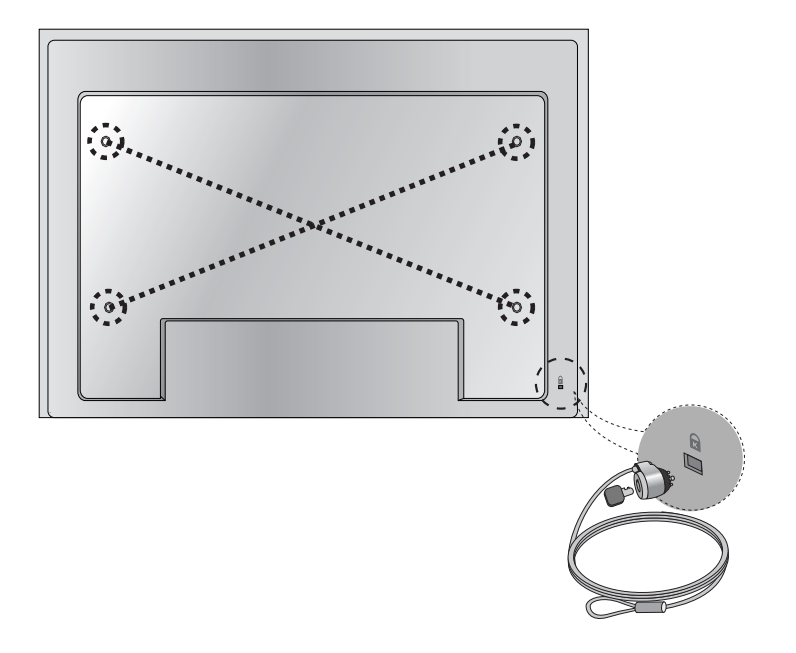

### **Slot de segurança Kensington**

O Conjunto está equipado com um conectorde Sistema de Segurança Kensigton nopainel traseiro. O cabo e bloqueador estãodisponíveis separadamente e não sãovendidos pela LG. Para mais informações, visite http://www.kensington. com, a páginade entrada na Internet de Kensigton.

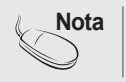

**Nota** • Existe um botão na parte inferior da parte de trás. Pode activar o botão para "Ligado" antes de ligar um cabo de alimentação para poder utilizá-lo.

### **Gestão doscabos**

- Apenas em alguns modelos.
- Disponha os cabos ao centro conforme mostrado na seguinte figura. 1.

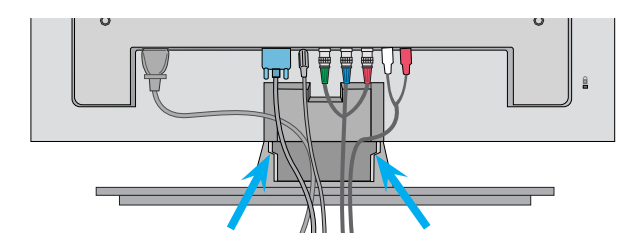

2. Encaixe a guia de cabos à parte traseira para ajudar a juntar os cabos.

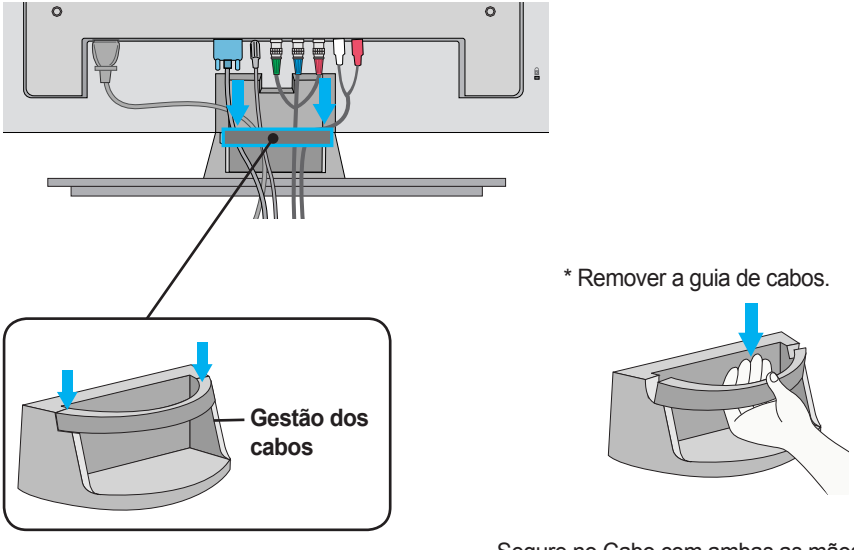

Segure no Cabo com ambas as mãos e puxe-o para baixo.

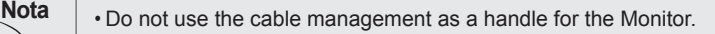

### <span id="page-15-0"></span>**Entrada de Vídeo**

1

Conecte o cabo de vídeo conforme mostrado na figura abaixo e conecte o cabo deforça (consulte a página 10).

Ao conectar com o cabo BNC.

• Conectar o terminal de entrada comum correspondente de corapropriado.

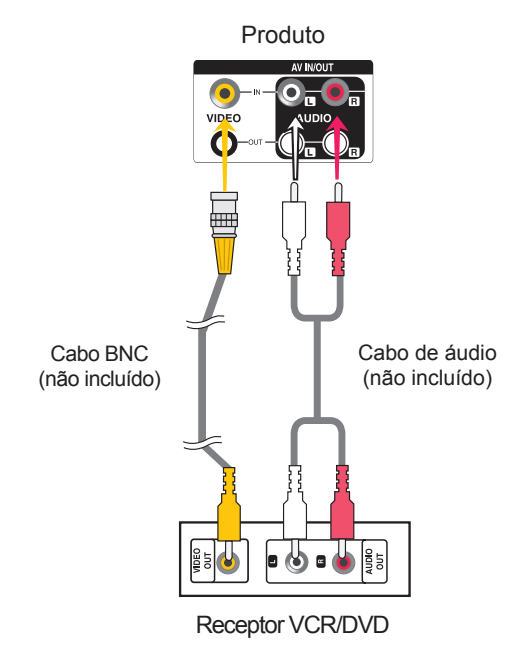

2

Selecione um sinal de entrada. Pressione o botão **INPUT** no controle remoto para selecionar o sinal de entrada.

 $16$ 

 $INPUT \rightarrow < > \rightarrow OK$ 

Ou, prima **INPUT** na base do dispositivo.

**INPUT → ◄ ► → AUTO/SET**

Ao conectar com o cabo BNC.

• Selecione **AV.**

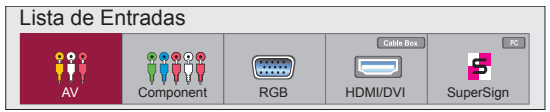

<span id="page-16-0"></span>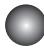

1

### **Entrada de Componentes (480i/480p/576i/576p/720p/1080i/1080p)**

Conecte o cabo de vídeo/áudio conforme mostrado na figura abaixo e conecte o cabode força (consulte a página 10).

• Conectar o terminal de entrada com um correspondente de cor apropriado.

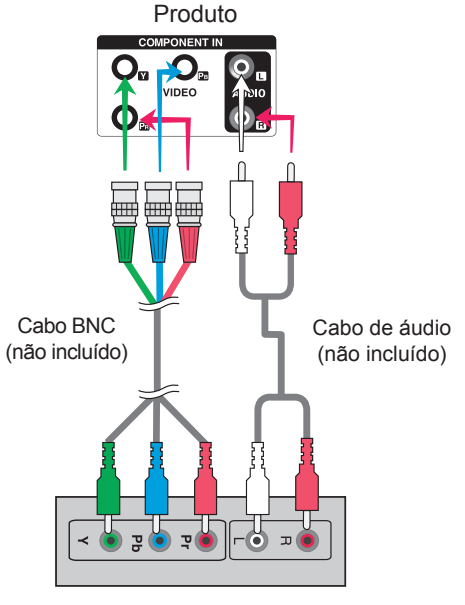

#### Receptor HDTV

#### Nota

- Alguns dispositivos podem necessitar de HDCP para visualizar sinais de HD.
- Os componentes não suportam HDCP.

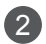

Selecione um sinal de entrada.

Pressione o botão **INPUT** no controle remoto para selecionar o sinal de entrada.

17

$$
\text{INPUT}\ \rightarrow\ \text{--}\ \text{--}\ \text{OK}
$$

Ou, prima **INPUT** na base do dispositivo.

**INPUT → ◄ ► → AUTO/SET**

• Selecione **Component.**

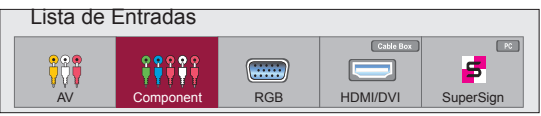

<span id="page-17-0"></span>

### **Entrada de HDMI (480p/576p/720p/1080i/1080p)**

HDMI suporta entrada de Alta Definição e HDCP (Protecção de Conteúdos Digitais de extensão de banda alta). Alguns dispositivos necessitam de HDCP para exibir sinais de HD.

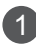

Conecte o cabo de vídeo/áudio conforme mostrado na figura abaixo e conecte o cabo de força (consulte a página 10).

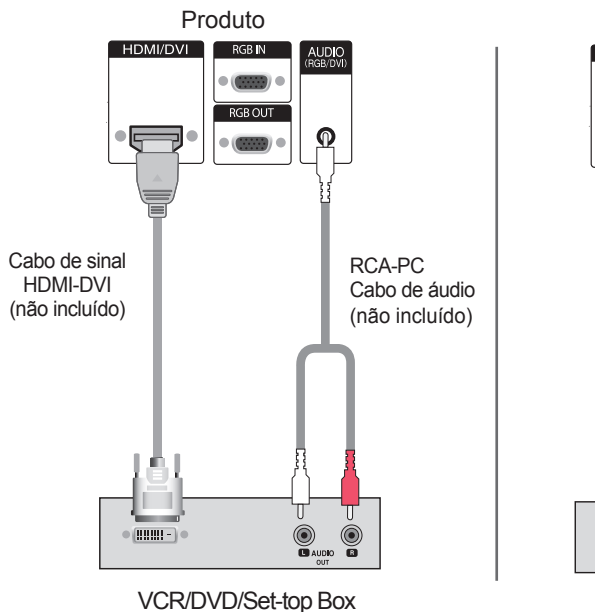

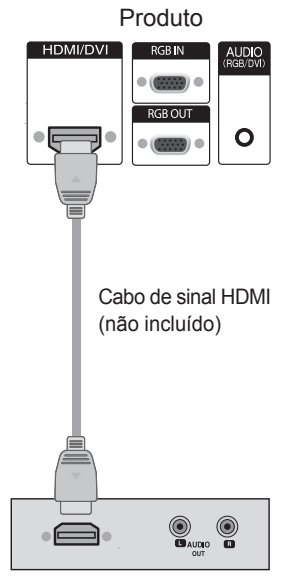

VCR/DVD/Set-top Box

Nota : Não suporta Digital Dolby.

 $\mathcal{L}$ 

Selecione um sinal de entrada.

Pressione o botão **INPUT** no controle remoto para selecionar o sinal de entrada.

18

```
INPUT \rightarrow \leq \geq \rightarrow OK
```
Ou, prima **INPUT** na base do dispositivo.

**INPUT → ◄ ► → AUTO/SET**

Ao ligar com um cabo de entrada de sinal HDMI-DVI. Ao ligar com um cabo de entrada de sinal HDMI.

Selecione **HDMI/DVI** 

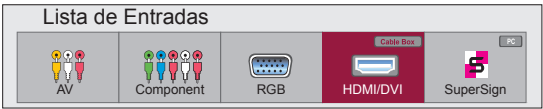

<span id="page-18-0"></span>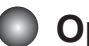

### **Opções de ajuste de ecrã**

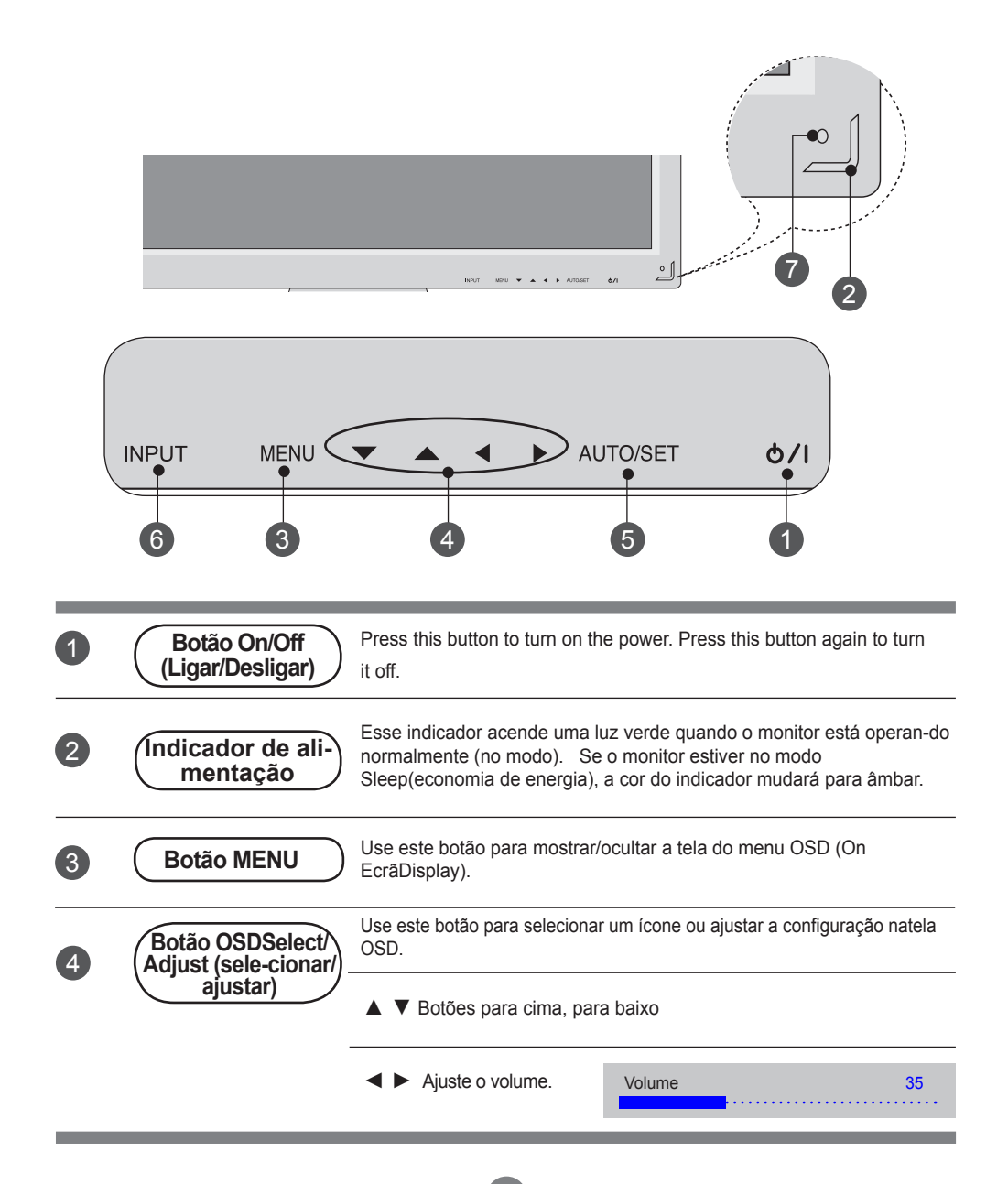

### **Opções de ajuste de ecrã**

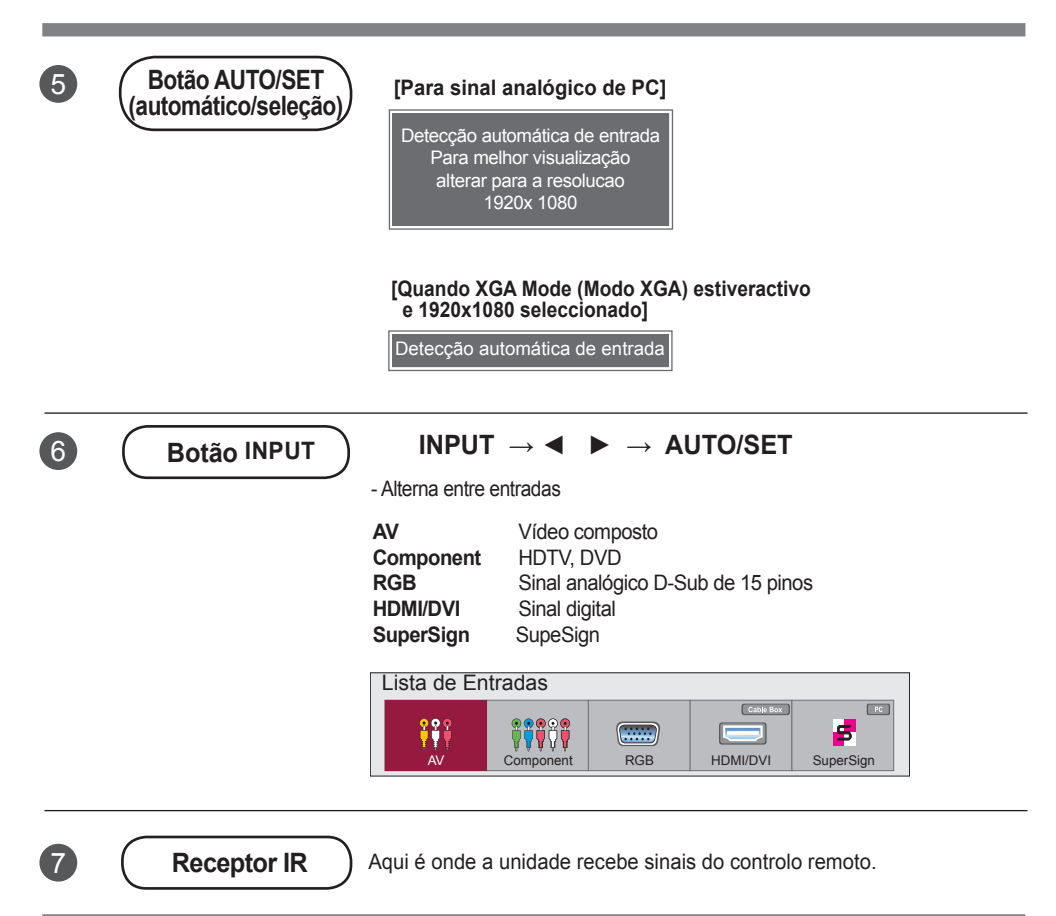

<span id="page-20-0"></span>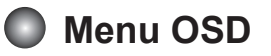

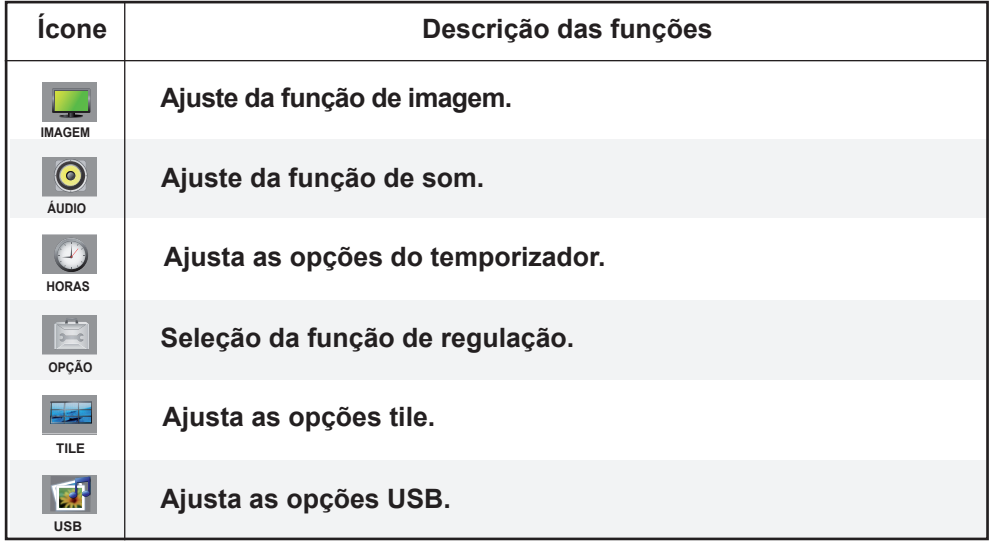

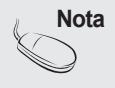

**Nota** | **OSD(On Ecrã Display)** A função OSD permite que você ajuste o status da tela de modo conveniente, pois ofereceuma apresentação gráfica.

### <span id="page-21-0"></span>**Como ajustar a tela OSD (On Ecrã Display)**

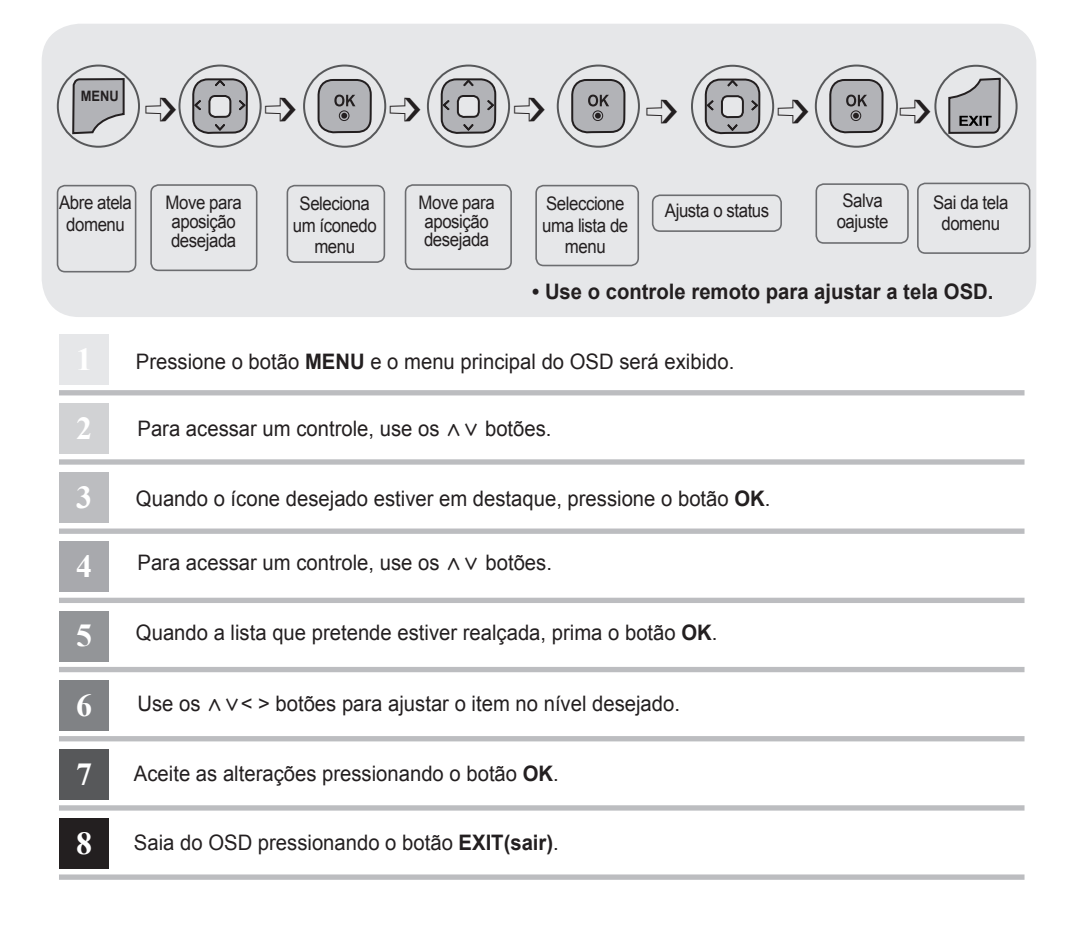

### **Como ajustar a tela automaticamente**

22

Pressione o botão **AUTO/SET** (botão **AUTO** no controloremoto) ao sinal analógico do PC. Em seguida serãoseleccionadas as definições de ecrã óptimas que se ade-quam ao modo actual. Se o ajuste não for satisfatório,pode ajustar o ecrã manualmente.

**[Quando XGA Mode (Modo XGA) estiveractivo e 1920 x 1080 seleccionado]**

Detecção automática de entrada

## <span id="page-22-0"></span>**AURE / Menus do utilizador**

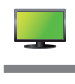

### **Ajustando a cor da tela Original**

### **Proporção Kino-Zoom1**

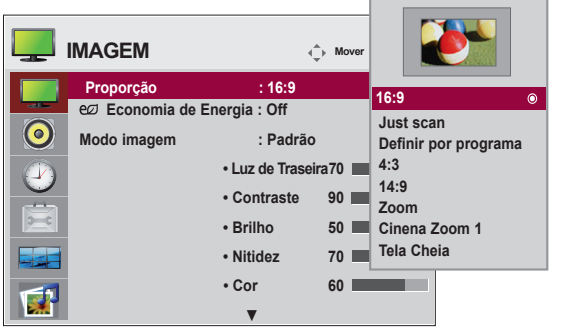

Para selecionar o tamanho de imagem da tela.

**16:9 :** Modo de ecrã panorâmico.

**Just Scan :** Permite-lhe desfrutar na íntegra dos dados transmitidos sem corte de imagens.

(\*Este menu está activado apenas com as definições 720P,1080P e 1080i (HDMI/DVI-DTV, Modo Componente)

**Definir por programa :** A proporção não é ajustada a partir do original. É definida pelo programaque está a ser visualizado. **Zoom** 

- **4:3 :** Este formato de imagem é de proporção 4:3. **Larghezza intera**
- **1:1 :** Este formato de imagem é 1 para 1 de AV geral. (apenas para RGB PC,HDMI/DVI PC)
- **14:9 :** Os programas 14:9 são visualizados normalmente em 14:9 com barraspretas adicionadas à parte superior ou inferior. Os programas 4:3 sãoampliados nas partes superior/inferior e nos lados esquerdo/direito.
- **Zoom :** Os programas 4:3 são ampliados até que encham o ecrã 16:9. As partessuperior e inferior **Escaneo** serão cortadas. **Original**
- **Cinena Zoom 1 :** Escolha Zoom Cinema se pretender alterar a imagem, aumentá-la horizontalmente **1 : 1** ou recortá-la verticalmente. A imagem adopta um compromisso entre a alteração e a cobertura do ecrã.
- **Tela Cheia :** Quando a Monitor recebe o sinal de ecrã panorâmico, é necessário ajustar a imagem **Ancho completo** horizontal ou verticalmente, numa proporção linear, para ocupar todo o ecrã.

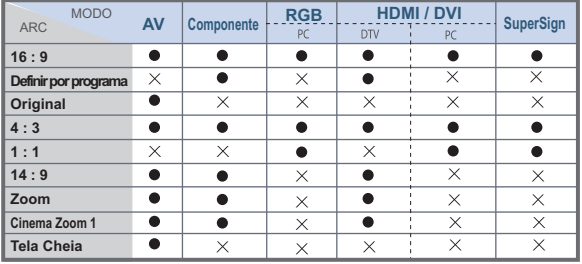

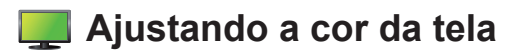

### **Economia de Energia**

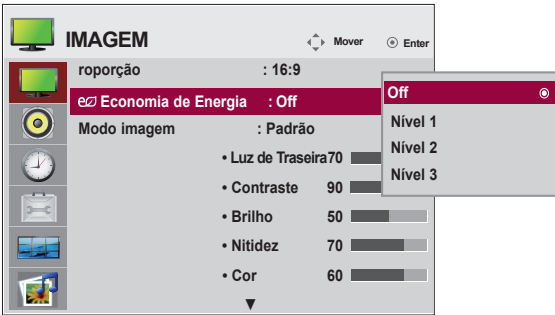

Este menu de ajuste da luminosidade ajuda a poupar energia.

**Level :** No total, estão disponíveis 4 níveis de luminosidade do ecrã.

- **Off :** 100% de luz
- **Nível 1 :** 80% de luz
- **Nível 2 :** 60% de luz
- **Nível 3 :** 40% de luz

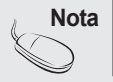

**Nota** • Se o "**Modo de imagem**" estiver definido para "**Cinema**", o modo "**Poupança de energia**" é desactivado.

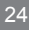

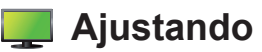

### **Ajustando a cor da tela**

### **Modo imagem**

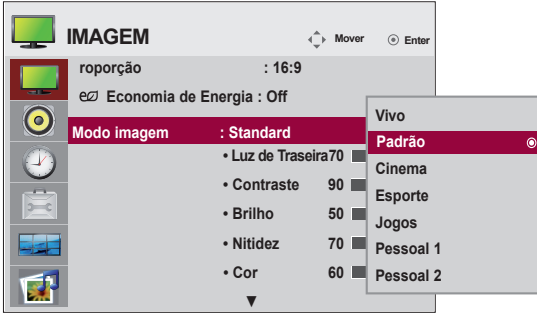

Passar entre ecrãs pré-definidos

- **Padrão** : O modo de visualização de ecrã mais comum e natural.
- **Vivo** : Seleccione esta opção para visualização com imagem nítida.
- **Cinema** : Seleccione esta opção para diminuir o brilho para um nível.
- **Esporte :** Seleccione esta opção para visualização com imagem suave.
- **Jogos :** Para desfrutar de uma imagem dinâmica quando estiver a jogar.
- **Pessoal 1,2 :** Selecione esta opção para utilizar as configurações definidas pelo usuário.

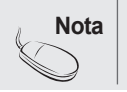

**Nota** • Se a configuração **'Modo imagem'** do menu Imagem estiver definida como **Vivo, Normal,Cinema,Desporto, Desporto, Jogoos** menus subseqüentes serão definidos automaticamente.

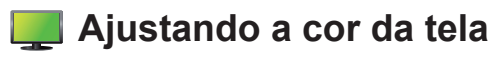

### **Modo imagem**

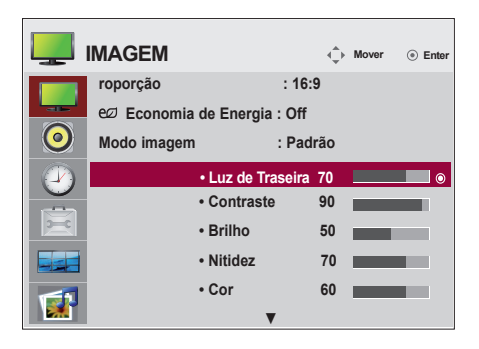

**Luz de Traseira** : Para controlar o brilho do ecrã, ajuste o brilho do painel LCD.

**Contraste** : Ajusta a diferença entre os níveis de claridade e sombra da imagem

**Brilho** : Para ajustar o brilho da tela.

**Nitidez :** Para ajustar a clareza da tela.

(Esta função apenas pode ser utilizada nos modos AV, Componente e HDMI/DVI (DTV).)

**Cor** : Para ajustar a cor no nível desejado.

(Esta função apenas pode ser utilizada nos modos AV, Componente e HDMI/DVI (DTV).)

**Tom** : Para ajustar a tonalidade no nível desejado.

(Esta função apenas pode ser utilizada nos modos AV, Componente e HDMI/DVI (DTV).)

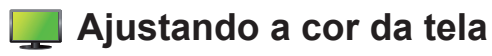

### **Controle Avançado**

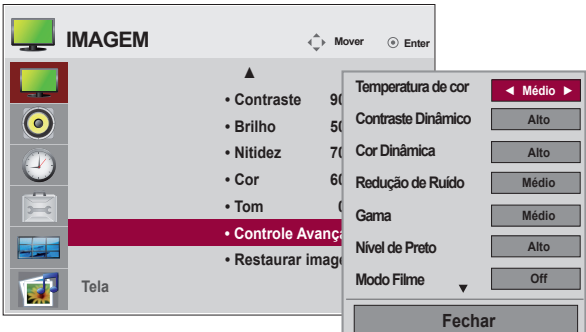

**Temperatura de cor :** Selecionando uma resolução de cores de fábrica

 **Frio** : branco ligeiramente purpúreo.

**Médio** : Slightly bluish white.

**Quente** : Slightly reddish white.

**Contraste Dinâmico:** optimiza o contraste automaticamente, consoante o brilho do reflexo. (Esta função apenas pode ser utilizada nos modos AV, Componente e HDMI/DVI (DTV).)

**Cor Dinâmica:** ajusta a cor do reflexo automaticamente para reproduzir cores tão naturais quanto possível. (Esta função apenas pode ser utilizada nos modos AV, Componente e HDMI/DVI (DTV).)

**Redução de Ruído :** Remover o ruído de forma a não prejudicar a imagem original.

(Esta função apenas pode ser utilizada nos modos AV, Componente e HDMI/DVI (DTV).) **Gama:** Defina o seu próprio valor de gama.

No monitor, os valores de gama alta exibem imagens esbranquiçadas e os valores de gamabaixa exibem imagens de contraste elevado.

**Nível de preto:** (A função opera no seguinte modo - AV, Component, HDMI-DTV) ajusta o contraste e a luminosidade do ecrã utilizando o nível de pretos no ecrã.

**Baixo :** O reflexo do ecrã fica mais brilhante.

 **Alto:** O reflexo do ecrã fica mais escuro.

- **Modo Filme:** (A função opera do seguinte modo AV, Componente 480i/576i/576i/1080i, HDMI/ DTV 480i/576i/1080i ) Quando assiste a um filme, esta função ajusta o televisor para a melhor imagem.
- **Balanço de Branco:** Esta função permite ajustar a cor global do ecrã de acordo com as suas preferências. (A função opera do seguinte modo - Modos de imagem Perito 1 e Perito 2)

### **Sistema de Gerenciamento de Cores**

**:** Tal como a ferramenta utilizada pelos especialistas para fazer ajustes utilizando padrões de teste, este não afecta outras cores mas pode ser utilizado para ajustar selectivamente as 6 áreas de cor (vermelho/verde/azul/ciano/magenta/amarelo). A diferença de cor pode não ser identificável mesmo se fizer ajustes ao vídeo completo.(A função opera do seguinte modo - Modos de imagem Perito 1 e Perito 2)

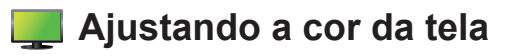

### **Redefinir imagem**

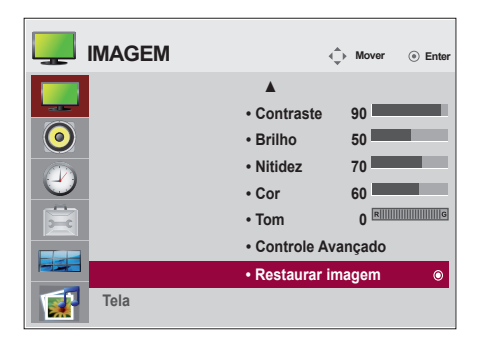

#### **Tela**

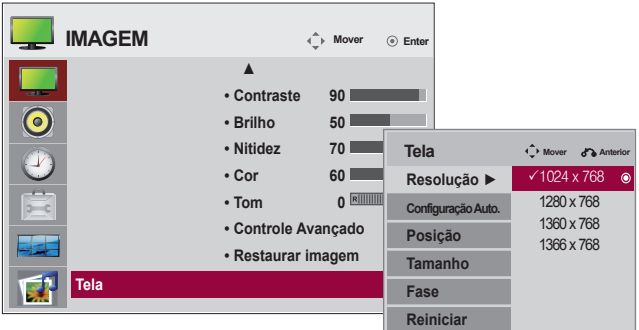

Ajusta o ecrã de vídeo.

**Resolução :** para visualizar uma imagem normal, ajuste a resolução do modo RGB e a selecção do modo PC. Esta função funciona do seguinte modo: modo RGB [PC].

**Configuração Auto. (apenas para RGB-PC)** : Este botão serve para o ajuste automático da

posição do ecrã, relógio efase. Esta função está disponível apenas para sinais analógicos.

**Posição:** mover a posição do ecrã.

**Tamanho:** ajustar o tamanho do ecrã.

**Fase :** Para ajustar o foco da visualização. Esta funcionalidade permite removerqualquer ruído horizontal e apagar ou avivar a imagem dos caracteres. Estafunção está disponível apenas para sinais analógicos.

**Redefinir:** Repõe o **Config. manual.** manualpara as configurações de fábrica pre-definidas.

Coloque o Modo de imagem nas predefinições de fábrica.

<span id="page-28-0"></span>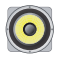

### **Adjusting the audio function**

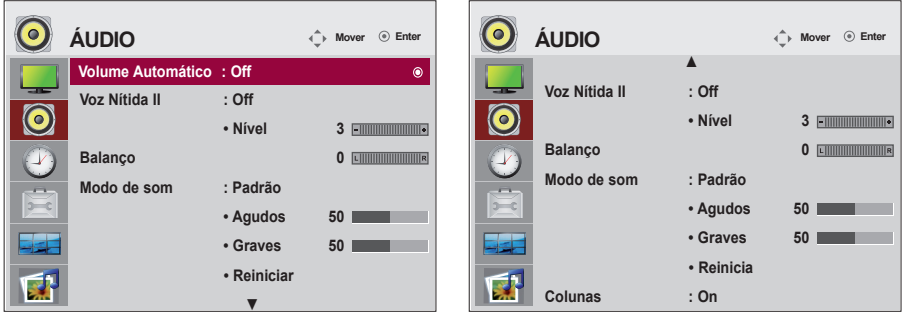

#### **Volume automático**

Para ajustar volumes de som desiguais em todos os canais ou sinais automaticamente para onível mais adequado. Para utilizar esta funcionalidade, seleccione "Ligado".

#### **Voz nítida II**

Diferenciando a variedade de sons humanos de outros, pode ajudar os utilizadores a ouvirmelhor vozes humanas.

#### **Balanço**

Use essa função para equilibrar o som dos alto-falantes esquerdo e direito.

#### **Modo de som**

The best sound tone quality will be selected automatically depending on the video type that you're currently watching.

 **Padrão :** O áudio mais dominante e natural.

- **Músicas :** Seleccione esta opção para desfrutar do som original quando ouvir música.
- **Cinema :** Seleccione esta opção para desfrutar de som extraordinário.
- **Esporte :** Seleccione esta opção para assistir a programas de desporto.
- **Jogos :** Para desfrutar de som dinâmico quando estiver a jogar.

#### **Colunas**

Pode ajustar o estado do altifalante interno.

Se pretende utilizar um sistema estéreo externo,desligue os altifalantes internos do televisor.

<span id="page-29-0"></span>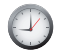

### **Adjusting the timer function**

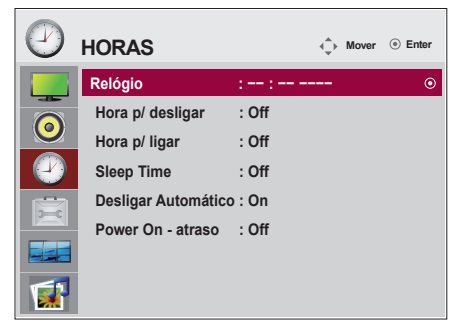

#### **Relógio**

Se a hora actual for incorrecta, acerte o relógio manualmente.

- 1) Prima o botão **MENU** e, em seguida, utilize os botões ∧∨< > para seleccionar o menu Time e prima OK.
- 2) Prima o botão > e, em seguida, utilize o botão ∧∨ para seleccionar o menu clock.
- 3) Prima o botão > e, em seguida, utilize o botão < > para seleccionar a data
- 4) Prima o botão ∧∨ e, em seguida, utilize o botão < > para definir a hora (00h às 23h).
- 5) Prima o botão ∧∨ e, em seguida, utilize o botão < > para definir os minutos (00 min aos 59 min).

#### **On/Off time**

A hora de desligar altera automaticamente as definições para o modo de espera na hora pré-definida.

- 1) Prima o botão **MENU** e, em seguida, utilize os botões ∧∨< > para seleccionar o menu Time, e prima OK.
- 2) Prima o botão > e, em seguida, utilize o botão ∧∨ para seleccionar On/Off Timer.
- 3) Prima o botão > e, em seguida, utilize o botão < > para seleccionar a data.
- 4) Prima o botão ∧∨ e, em seguida, utilize o botão < > para acertar a hora (00h às 23h).
- 5) Prima o botão ∧∨ e, em seguida, utilize o botão < > para acertar os minutos (00 min aos 59 min).
- 6) Prima o botão ∧∨, consoante o que deseja adicionar.

#### **Sleep timer**

A alimentação é desligada automaticamente quando passar o tempo definido pelo utilizador.

- 1) Prima o botão **MENU** e, em seguida, utilize os botões ∧∨< > para seleccionar o menu Time prima OK.
- 2) Prima o botão > e, em seguida, utilize os botões ∧∨ para seleccionar o menu Sleep timer.
- 3) Prima os botões ∧∨ e, em seguida, utilize os botões < > para seleccionar os minutos (Off até 240 min). **Auto off**

Se a opção Auto off estiver activada e não houver sinal de entrada, o televisor passa automaticamente para o modo off ao fim de 10 minutos.

- 1) Prima o botão **MENU** e, em seguida, utilize os botões ∧∨< > para seleccionar o menu Timer e prima OK.
- 2) Prima o botão > e, em seguida, utilize o botão ∧∨ para seleccionar o menu Auto off.
- 3) Prima o botão > e, em seguida, utilize o botão ∧∨ para seleccionar On ou Off.

#### **Power On - atraso**

Ao conectar entre si vários monitores estes ligam-se individualmente para prevenirsobrecargas.

### **Nota**

- Se houver interrupção de energia (desconexão ou queda de energia), a função **Relógio**deverá serredefinida.
- Uma vez definidas, as funções **Hora ligar** ou **Hora desligar** operam diariamente na hora estabelecida.
- A função **Hora desligar** substitui a função **Hora ligar** se elas forem definidas para a mesma hora.
- Quando **Hora ligaré** utilizado, o ecrã de entrada é activado.

<span id="page-30-0"></span>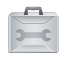

### **Selecionando as opções**

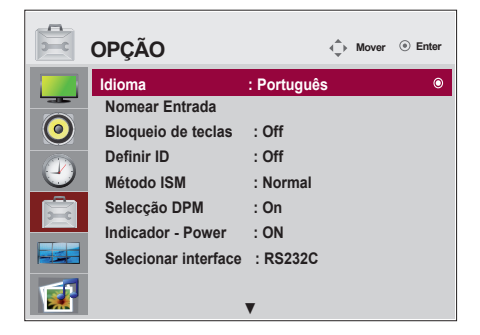

#### **Idioma(Language)**

Para escolher o idioma no qual os nomes dos controles serão exibidos.

#### **Nomear Entrada**

Selecciona uma etiqueta para cada fonte de entrada. Por exemplo, ao ligar ao PC no modo RGB, \* Seleccione "PC" para o campo do dispositivo de ligação. Caso contrário, o ecrã pode não ser apresentado correctamente.

#### **Bloqueio de teclas**

Use os ∧∨ botões para selecionar **Ligado ouDesliga**.. O aparelho pode ser configurado paraser usado apenas com o controle remoto. Este recurso não permite que o aparelho seja usadosem autorização.

A fim de bloquear o ajuste da tela OSD, ajuste a guia **Bloqueio de teclasna** posição '**Ligado**'. Para desbloqueá-lo, faça o seguinte:

Pressione o botão **MENU** no controle remoto e ajuste **Bloqueio de teclasna** posição '**Desliga**.'. **Definir ID**

Você pode atribuir um **Definir ID** NO (atribuição de nome) exclusivo para cada aparelhoquando diversos aparelhos estiverem conectados para exibição. Especifique o número(1 a 99) usando o < > botão e saia. Use **Definir ID**para, individualmente, controlar cada aparelho usando o programa de con-trole do aparelho.

### **Método ISM**

Manter uma imagem fixa no ecrã durante muito tempo pode causar danos no ecrã e imagens queimadas. Para utilizar o produto durante um longo período, utilize uma protecção de ecrã no PC ou aplique a função de prevenção de imagens residuais no produto; desligue o produto quando este não estiver a ser utilizado. As imagens queimadas e outros problemas relacionados não se encontram abrangidos pela garantia deste produto. .

 **Normal :** Deixe em normal se não antever que a imagem levanta problemas.

 **Órbita :** Pode ajudar a evitar imagens fantasma. Contudo, o melhor é não manter imagens

fixas no ecrã. Para evitar uma imagem permanente no ecrã, o ecrã muda de 2 em 2 minutos.

 **Inversão :** Esta função inverte a cor do painel do ecrã. A cor do painel é automaticamente invertida de 30 em 30 minutos.

 **Lavagem de branco :** A lavagem de branco enche o ecrã de um branco sólido. Isto ajuda a remover ima gens permanentes no ecrã. Pode não ser possível apagar completamente uma imagem permanente com a lavagem de branco.

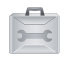

### **Selecionando as opções**

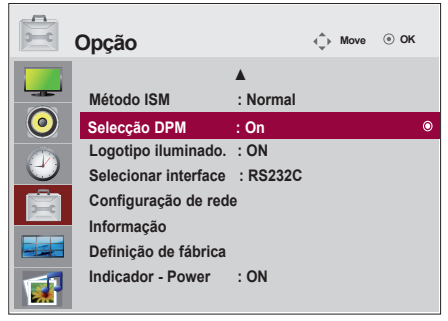

### **Selecção DPM**

O utilizador poderá optar por ligar ou desligar o modo de poupança de energia.

### **Indicador - Power**

Use esta função para definir o **indicador de potência** na parte frontal do produto para '**On**' ou '**Off**'. Se definir para '**Off**', é desligada. Se definir para '**On**' em qualquer momento, o **indicador de potência** é automaticamente ligado.

#### **Selecionar interface**

Configura as ligações de rede

- **Network :** LAN Permite a comunicação via Ethernet.
- **RS-232C :** Permite a comunicação via Serial.

### **Configuração de rede**

- **DHCP :** Atribui e configura automaticamente o IP.
- **Manual :** Configura o endereço IP, o Gateway, a Máscara Subnet, o DNS Primário e o DNSSecundário.O processo de instalação está completo quando selecciona Execução, e **"IP SetupCompleted" (Instalação de IP Completa)** é visível no fundo do monitor. Enquanto o **"Waitfor IP Setup" (Aguarde pela instalação** do I não poderá utilizar as teclas nem o controloremoto. **"Wait for IP Setup" (Aguarde pela instalação do IP)** é visível até 40 segundos.

\*Se a Configuração de rede estiver definida para RS232C.DHCP e a definição Manual estiver desactivada.

#### **Informação**

Pode encontrar informações sobre n.º de série, versão de firmware, endereço de IP e endereço de MAC.

#### **Definição de fábrica**

Select this option to return to the default factory settings.

### **Logotipo iluminado**

Use esta função para restaurar a Lâmpada do Ecrã Logo na parte frontal do produto para 'On' ou 'Off'. Se definir para 'On', a lâmpada é automaticamente ligada.

\* Esta função pode estar desactivada dependendo do produto. Consulte a tabela abaixo.

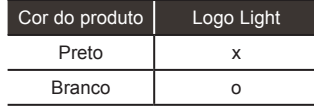

<span id="page-32-0"></span>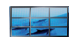

**Ajusta as opções tile.**

### **Tile mode**

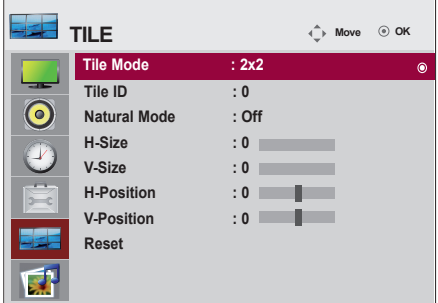

- Deve ser exibido com outros produtos.
- Deve estar em uma função que possa ser conectada a RS232C ou RGB OUT (saída RGB).
- É usado para aumentar a tela etambém em conjunto com vários pro-dutos para visualização de telas.

Escolha Modo lado a lado, selecione Alinhamento lado a lado e defina a ID doproduto em questão para definir a localização

Os ajustes feitos às configurações só serão salvos depois que você pressionaro botão OK.

- Modo lado a lado:coluna x linha (c = 1, 2, 3, 4, 5  $\pm$  = 1, 2, 3, 4, 5)

- 5 x 5 disponível.

- A configuração de uma tela de integração também está disponível assimcomo a configuração de exibição um a um.

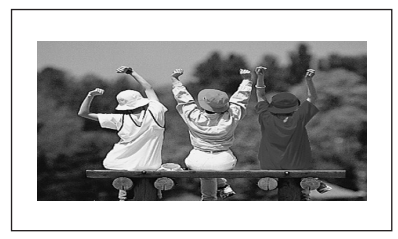

- **Modo lado a lado (produto 1 a 4) : c(2) x l (2)**

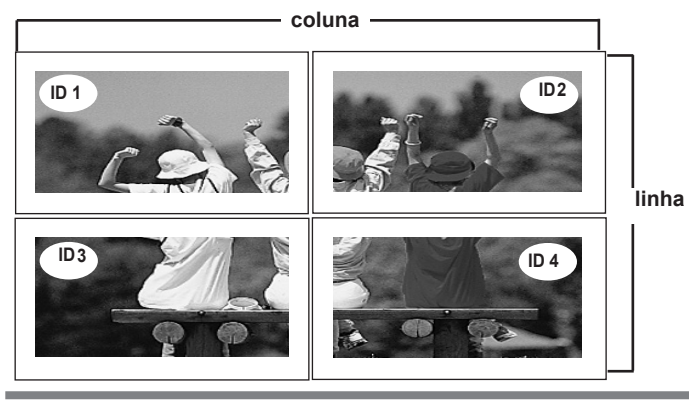

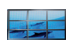

### **Ajusta as opções tile.**

- **Tile mode (Produto 1 a 9) : c(3) x l(3)**

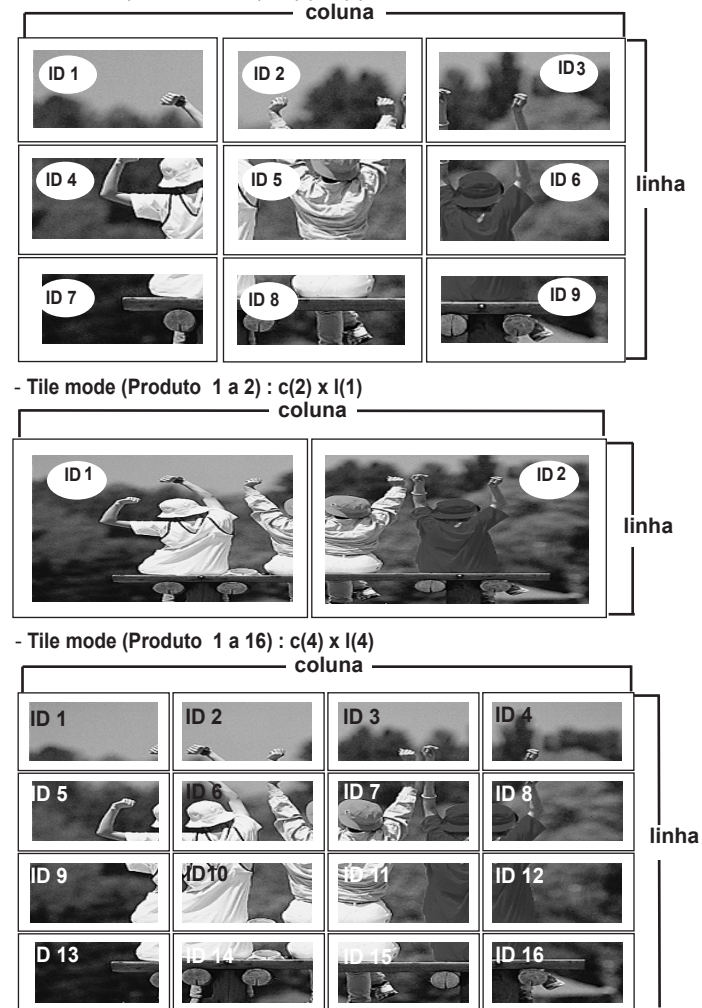

**Video Wall MNT ID :** Selecione a localização do Lado a lado selecionando uma ID.

**Modo natural :** O espaço em branco entre os ecrãs é omitido para tornar a imagem mais natural. **Tamanho H :** Ajuste o tamanho horizontal da tela levando em consideração o tamanho do bisel. **Tamanho V :** Ajuste o tamanho horizontal da tela levando em consideração o tamanho do bisel. **Posição H :** Movendo a posição da tela horizontalmente.

**Posição V :** Movendo a posição da tela verticalmente.

**Reiniciar :** Função para iniciar e liberar a função Lado a lado.Ao selecionar a opção Desfazer lado a lado, todas as configurações de lado a lado são liber-adas e a tela retorna ao modo de tela cheia.

<span id="page-34-0"></span>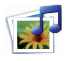

### **Ajusta as opções USB.**

### **Quando ligar o dispositivo USB**

Quando ligar um dispositivo USB, é apresentado este menu pop up, automaticamente.

"POP UP MENU" não será apresentado enquanto o OSD incluindo Menu, EPG ou Agenda estiverem activos.

Quando aparecer o menu Pop Up, pode seleccionar a Lista de Músicas, a Lista de Fotografias ou a Lista de Filmes no menu MY MEDIA.

No dispositivo USB, não pode adicionar uma nova pasta nem eliminar a pasta existente.

Ligue o dispositivo USB na entrada **USB** na Monitor. 1.

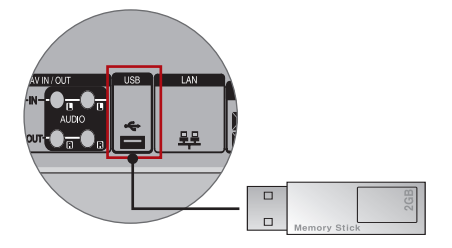

 $2.$  Seleccione Lista Fotogr., Lista Músicas ou Lista Filmes.

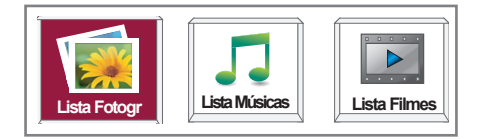

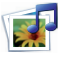

### **Ajusta as opções USB.**

#### **Precautions when using the USB device**

- Apenas um dispositivo de armazenamento USB é reconhecido.
- SE O DISPOSITIVO DE ARMAZENAMENTO USB ESTÁ LIGADO ATRAVÉS DO HUB USB, O DISPOSITIVO NÃO É RECONHECIDO.
- • Um dispositivo de armazenamento USB que utilize um programa de reconhecimento automático pode não ser reconhecido.
- UM DISPOSITIVO DE ARMAZENAMENTO USB QUE USE O SEU PRÓPRIO DRIVER PODE NÃO SER RECONHECIDO.
- O RECONHECIMENTO DA VELOCIDADE DE UM DISPOSITIVO DE ARMAZENAMENTO USB DEPENDE DE UM DISPOSITIVO para outro.
- Não desligue a Monitor nem retire o dispositivo USB quando o dispositivo de armazenamento USB ligado estiver a funcionar. Quando esse dispositivo é separado ou desconectado de repente, os ficheiros arquivados ou o dispositivo de armazenamento USB podem ser danificados.
- POR FAVOR NÃO LIGUE O DISPOSITIVO DE ARMAZENAMENTO USB QUE FOI ARTIFICIALMENTE MANOBRADO PELO PC. O dispositivo pode causar o mau funcionamento do aparelho ou impedir que este funcione. Nunca se esqueça de utilizar apenas um dispositivo de armazenamento USB com ficheiros normais de música ou de imagens.
- USE APENAS UM DISPOSITIVO DE ARMAZENAMENTO USB QUE TENHA SIDO FORMATADO COMO UM SISTEMA DE ficheiros FAT16, FAT32 ou NTFS fornecido com o sistema operativo Windows. Caso um dispositivo de armazenamento tenha sido formatado como um programa de utilitário diferente que não seja compatível com o Windows, poderá não ser reconhecido. Os dados guardados num dispositivo de armazenamento USB não podem ser eliminados no sistema de ficheiros NTFS.
- • Por favor, ligue o dispositivo de armazenamento USB que requer uma fonte de alimentação externa. Se não o fizer, o dispositivo não pode ser reconhecido.
- • Por favor ligue o dispositivo de armazenamento USB com o cabo fornecido pelo fabricante do USB. Se fizer a ligação com um cabo que não tenha sido fornecido pelo fabricante do USB ou com um cabo demasiado longo, o dispositivo pode não ser reconhecido.
- • Alguns dispositivos de armazenamento USB podem não ser suportados ou operados sem problemas.
- PODE SER GUARDADO UM MÁXIMO DE 999 FICHEIROS E PASTAS.
- Os dados num dispositivo de armazenamento USB não podem ser alinhados. Podem ser utilizados até 128 caracteres ingleses num nome de ficheiro.
- • Faça cópias de segurança dos ficheiros importantes porque os dados do dispositivo USB podem ser danificados. A gestão de dados é da responsabilidade do cliente e, consequentemente, a fábrica não cobre o produto para dados danificados.
- SE UM USB ESTÁ LIGADO EM MODO DE ESPERA, É CARREGADO AUTOMATICAMENTE UM DISCO RÍGIDO ESPECÍFICO quando a Monitor é ligada.
- • A capacidade recomendada é de 1TB ou menos para um disco duro externo USB e de 32GB ou menos para a memória USB.
- QUALQUER DISPOSITIVO COM MAIS DO QUE A CAPACIDADE RECOMENDADA PODE NÃO FUNCIONAR DEVIDAMENTE.
- SE O DISCO DURO EXTERNO USB COM A FUNÇÃO "ENERGY SAVING" (POUPAR ENERGIA) NÃO FUNCIONAR, DESLIGUE o disco duro e ligue-o novamente para para que trabalhe devidamente.
- Os nomes e legendas de alguns ficheiros de idioma poderão não ser apresentados correctamente. (Coreano, Chinês, Japonês)
- Ao utilizar legendas ou nomes de ficheiros coreanos, japoneses ou chineses, é recomendado definir o idioma de forma correspondente.
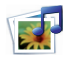

**Ajusta as opções USB.**

#### **LISTA DE FOTOGRAFIAS**

Pode visualizar ficheiros de fotos no dispositivo USB.

As Informações no Ecrã poderão ser diferentes das do seu aparelho. As imagens apresentadas são meramente ilustrativas para o ajudar no controlo da Televisão.

Quando visualiza uma foto com a função da Lista de Foto, pode não carregar o modo de imagem.

Ficheiros de FOTOGRAFIA admitidos (\*.JPEG)

Baseline : 15360 x 8640

Progressivo : 1024 x 768

• Apenas poder reproduzir ficheiros tipo JPEG.

• Os ficheiros não suportados são apresentados na forma de mapa de bits.

#### **Componentes do Ecrã**

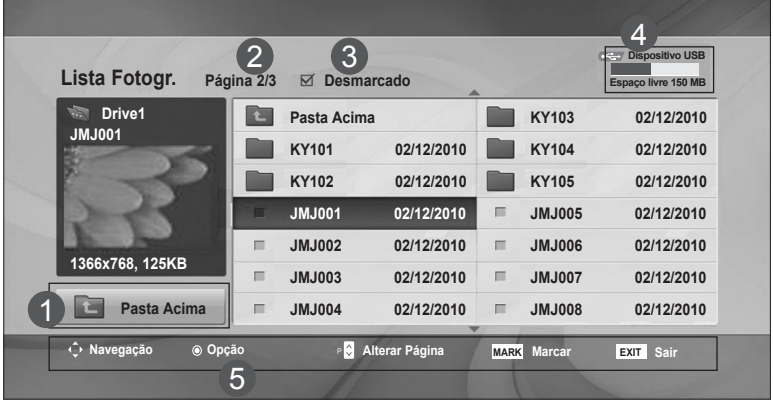

- Acede a ficheiros de nível superior 1
	- Página actual/Número de páginas total 2
- Número total de fotografias seleccionadas 3
- Memória USB utilizável 4
- Botões correspondentes no controlo remoto 5

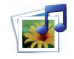

## **Ajusta as opções USB.**

#### **Selecção de Fotografias e Menu Pop-up**

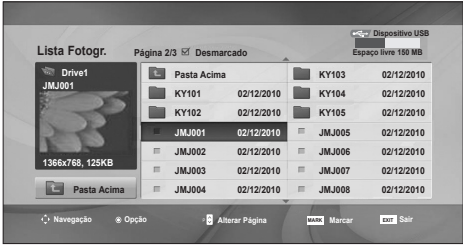

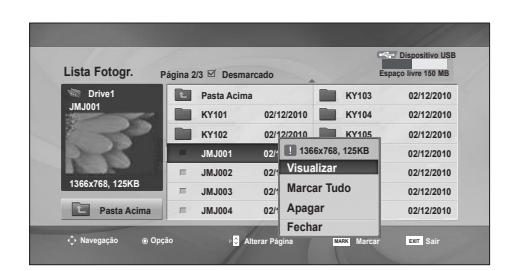

➩

**Visualizar** : apresentar o item seleccionado. **Marcar Tudo** : marcar todas as fotografias no ecrã. **Desmarcar Tudo** : anular a selecção de todas as fotografias marcadas. **Apagar** : eliminar o item da fotografia seleccionado.

**Fechar**: fechar o menu pop-up.

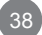

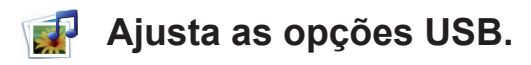

#### **Como ver uma foto**

Estão disponíveis operações detalhadas em ecrã completo.

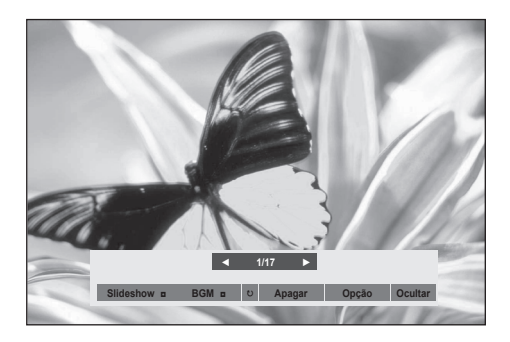

O rácio de aspecto de uma fotografia pode alterar as dimensões de uma fotografia apresentada no ecrã cheio.

Pressione o botão **Sair** para retroceder para o ecrã no menu anterior.

#### ► **Slideshow(Apresentação Diapositivos)**

Se não estiver seleccionada nenhuma fotografia, todas as fotografias na pasta actual são apresentadas durante a apresentação de diapositivos. Se forem seleccionadas algumas fotos, as mesmas são apresentadas em slide show.

- Defina o intervalo de tempo de alternância de diaposit vos nas **Opção**.
- ► **BGM** (Música Background)
- Ouça música enquanto vê fotografias em todo o ecrã.
- Definir a Pasta Música para **BGM** em Opções antes de usar esta função.
- ► ꘤ **(Rodar)**
- Roda a fotografia 90°, 180°, 270°, 360° no sentido dos ponteiros do relógio.

#### ► **Apagar**

eliminar fotografias.

#### ► **Opção**

Definir valores para a Velocidade de Slide e Pasta Música para **BGM**.

- Utilize o botão < > Pressione **OK** para guardar as configurações. Pressione **OK** para guardar as configurações.
- Não pode alterar a Pasta de Músicas durante a reprodução do **BGM**.

#### ► **Ocultar**

Oculta o menu no ecrã cheio. Para visualizar novamente o menu no ecrã cheio, prima o botão **OK** para proceder à apresentação.

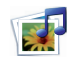

**Ajusta as opções USB.**

### **LISTA DE MÚSICA**

É possível ouvir ficheiros de música no dispositivo USB.

Os ficheiros de música adquiridos (\*.MP3) podem estar sujeitos a restrições de direitos de autor. A reprodução deste tipo de ficheiros pode não ser admitida por este tipo de modelo. Os ficheiros de música do seu dispositivo podem ser reproduzidos por esta unidade. As Instruções no Ecrã podem diferir das apresentadas no seu aparelho. Estas imagens são meramente exemplificativas e destinam-se a ajudar a utilizar o Televisor.

Ficheiro que suporta MÚSICA (\*.MP3) Bit rate 32 kbps a 320 kbps • Frequência de Amostragem de MPEG1 camada 3:32 kHz, 44,1 kHz, 48 kHz

### **Componentes do Ecrã**

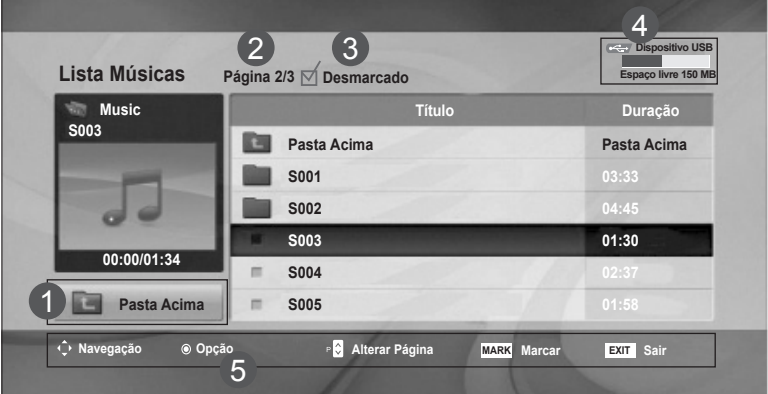

- Acede a ficheiros de nível superior 1
- Página actual/Número de páginas total 2
- Número total de músicas seleccionadas. 3
- Memória USB utilizável 4

5

Botões correspondentes no controlo remoto

## **Ajusta as opções USB.**

#### **Selecção de Músicas e Menu Pop-up**

Conforme ilustrado, são listadas até 6 músicas por página.

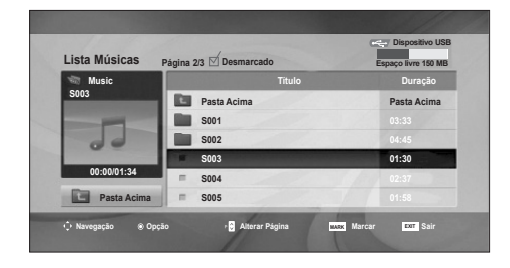

➩

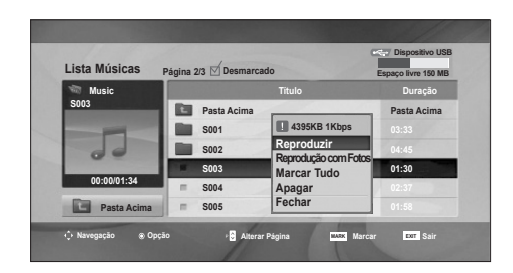

#### **Reproduzir (durante a paragem)** : reproduzir as músicas seleccionadas.

Assim que a reprodução de uma música acabar, será reproduzida a próxima música seleccionada. Quando não há músicas seleccionadas para reprodução, será reproduzida a música que se segue na pasta actual. Se seleccionar uma pasta diferente e premir o botão OK, a música que estiver a ser repro-

duzida nesse momento pára.

**Reproduzir Marcadas** : reproduzir as músicas seleccionadas. Uma vez concluída a reprodução de uma música, a que está seleccionada a seguir começará a ser reproduzida automaticamente.

**Parar Reprodução** (durante a reprodução): parar as músicas a serem reproduzidas.

**Reprodução com Fotos** : iniciar a reprodução das músicas seleccionadas e, em seguida, aceder à Lista de Fotografias.

**Marcar Tudo**: marcar todas as músicas existentes na pasta.

**Desmarcar Tudo** : anular a selecção de todas as músicas.

**Apagar :** Apaga as músicas seleccionadas. **Fechar** : fechar o menu pop-up.

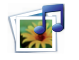

## **Ajusta as opções USB.**

Se não premir nenhum botão durante um certo tempo durante a reprodução, a caixa de informação de reprodução (que é apresentada em baixo) começa a flutuar como um protector de ecrã.

#### **Protector de Ecrã**'?

O protector de ecrã destina-se a prevenir danos nos pixel do ecrã devido à permanência de uma imagem fixa no ecrã durante um longo período de tempo.

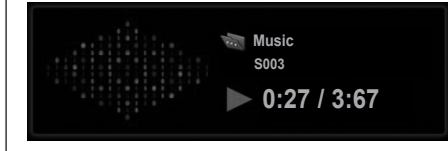

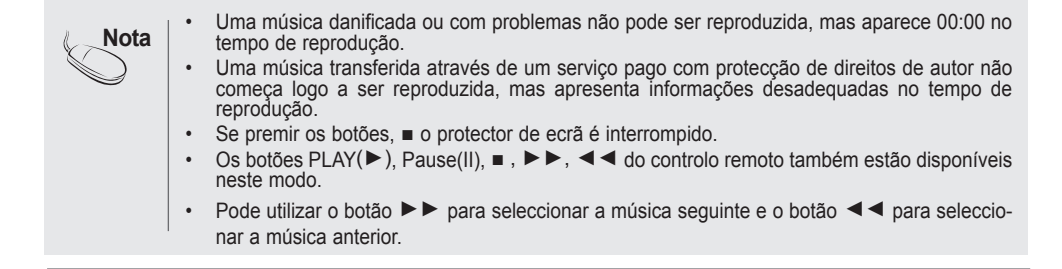

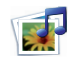

**Ajusta as opções USB.**

#### **LISTA FILMES**

É possível transmitir ficheiros de filmes de um dispositivo USB.

Esta lista é activada logo que o USB é detectado. É usada para exibir ficheiros de filmes na Monitor.

Exibe os filmes na pasta USB e suporta Play.

Permite o playback de todos os filmes na pasta e ficheiros do utilizador.

É uma lista de filmes que apresenta informação da pasta e ficheiros de filmes.

O Ecrã On Screen pode ser diferentes do da sua Monitor. As imagens são um exemplo para ver com a operação da Monitor.

Ficheiro de FILME suportado (\*.avi/\*.DivX)

Formatos de vídeo: MPEG1, MPEG2, MPEG4 (não suporta ficheiros Microsoft MPEG 4-V2, V3), DivX 3.xx, DivX 4.xx, DivX 5.xx, DivX VOD(DRM), XviD, DivX 6.xx (reprodução)

Formato áudio: Mpeg, Mp3, PCM, Dolby Digital

Frequência de amostragem: entre 32k a 48 khz

Velocidade de bits: 32 k a 320 kbps

Formato de legendas: \*.smi/ \*.srt/ \*.sub(MicroDVD, SubViewer 2.0)/ \*.ass/ \*.ssa/\*.txt (Sistema de legendas do DVD)

- Dependendo dos tipos e dos métodos de gravação o DivX, pode ou não pode ser reproduzido.
- Se a estrutura vídeo e áudio do ficheiro gravado não é intercalada, tanto o vídeo como o áudio são mostrados.
- O FPS Máximo (frames por segundo) só pode ser alcançado no nível SD. O FPS é de 25 FPS (720\*576) ou de 30 FPS (720\*480) dependendo da resolução.
- A velocidade de bits máxima do reprodutor de DivX é de 4Mbps.
- Os ficheiros com mais de 25 FPS, 30 FPS ou superior podem não ser reproduzidos devidamente.
- Um ficheiro de filmes DivX e o seu ficheiro de legendas tem de estar na mesma pasta.
- Um nome de um ficheiro e o nome da legenda terão de ser iguais para serem visíveis.
- Reproduzir um vídeo através de uma ligação USB que não suporte alta velocidade pode não funcionar adequadamente.
- Os dispositivos de armazenamento USB abaixo de 2.0 são igualmente suportados. Mas podem não funcionar devidamente na lista de filmes.
- Ficheiros codificados com GMC (Global Motion Compensation) não são reproduzidos.

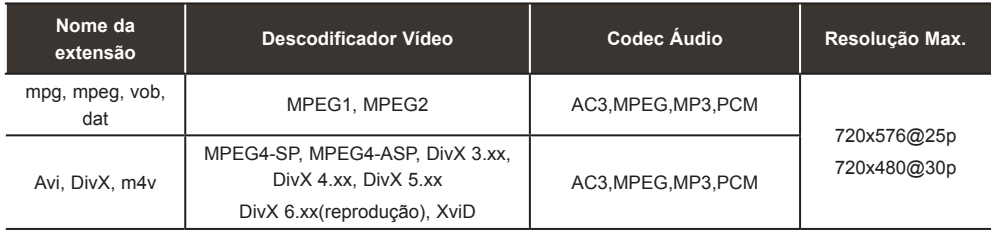

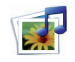

## **Ajusta as opções USB.**

### **Componentes do Ecrã**

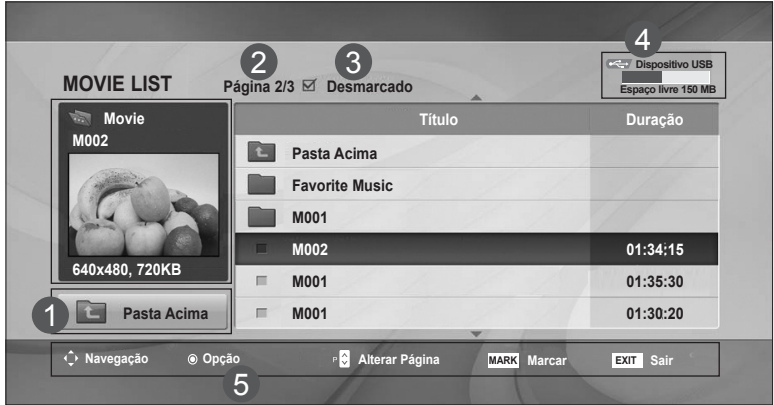

- Acede a ficheiros de nível superior 1
- Página actual/Número de páginas total 2

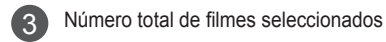

- Memória USB utilizável 4
	- Botões correspondentes no controlo remoto

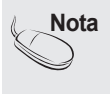

5

Utilize as teclas esquerda/direita (< / >) para se deslocar para um frame específico, para a frente ou para trás, enquanto reproduz um filme. (As teclas esquerda/direita (< / >) podem não funcionar devidamente para alguns ficheiros enquanto reproduz um filme.)

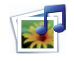

## **Ajusta as opções USB.**

#### **Selecção de Filmes e Menu Pop-up**

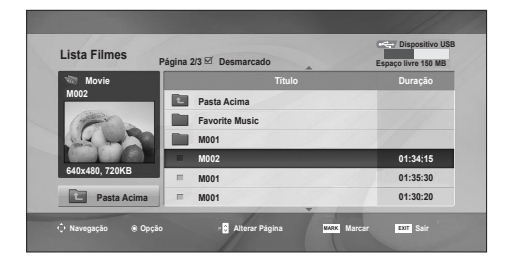

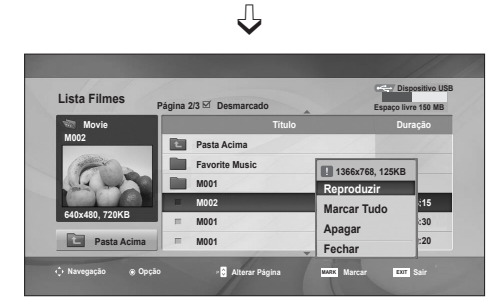

#### **Reproduzir :** reproduzir o filme seleccionado. DivX Play é executada enquanto o ecrã se altera**. Marcar Tudo :** marcar todos os filmes existentes na pasta. **Desmarcar Tudo :** anular a selecção de todos os filmes marcados. **Apagar :** excluir o item de filme seleccionado. **Fechar :** fechar o menu pop-up.

#### **Usar o controlo remoto**

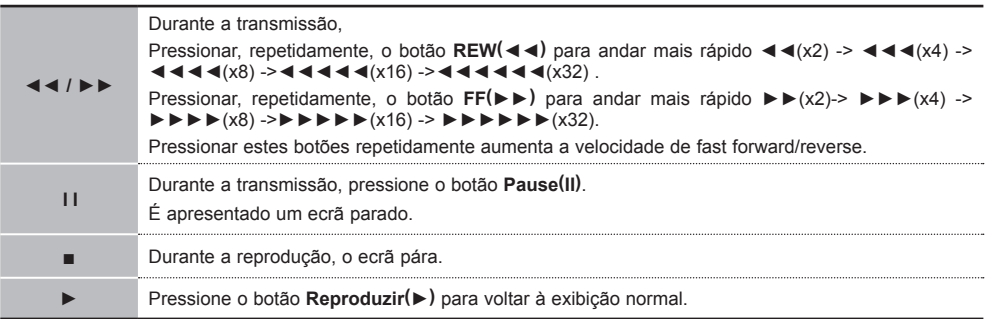

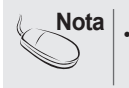

• No caso de ficheiros não suportados, aparece uma mensagem relativamente a esse ficheiro não suportado.

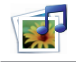

## **Ajusta as opções USB.**

#### **Quando selecciona a Opção Filmes**

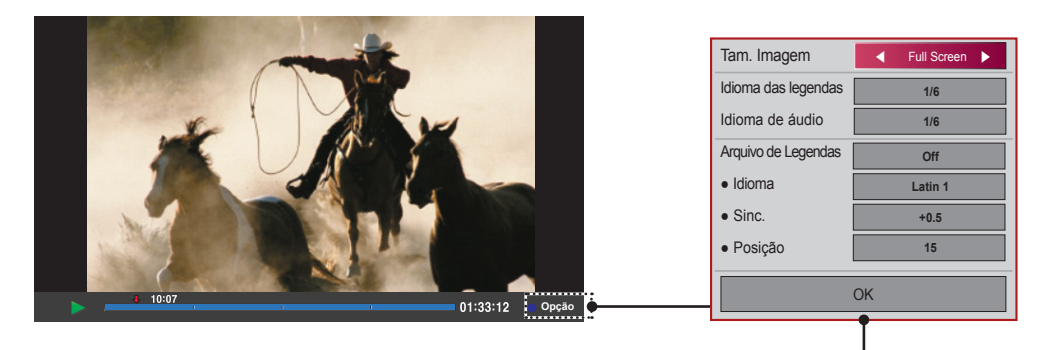

**Tam. Imagem :** Define para [**Ecrã Completo**] ou [**Tam. Original**].

**Idioma das legendas :** Permite seleccionar o idioma que pretende para o ficheiro com várias faixas de legendas.

Esta opção não está disponível se o ficheiro só tiver uma faixa de legenda.

**Idioma de áudio :** Permite seleccionar o idioma que pretende para o ficheiro com várias faixas de áudio.

Esta opção não está disponível se o ficheiro só tiver uma faixa de áudio.

**Arquivo de Legendas :** Define como Activado ou Desactivado.

**Idioma :** Define para Língua Latin1, Língua Latin2, Língua Latin4, Língua Latin5, Cyrillic, Greek, Hebrew ou Chinese.

**Sinc. :** Ajusta o atraso das legendas entre 0 e +5,0 em incrementos de 0,5 segundos. **Posição :** Altera a posição das legendas de 0 para 16.

\* Pode fazer o vídeo avançar ou recuar clicando na tecla < or >.

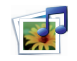

## **Ajusta as opções USB.**

### **CÓDIGO DE REGISTO DivX**

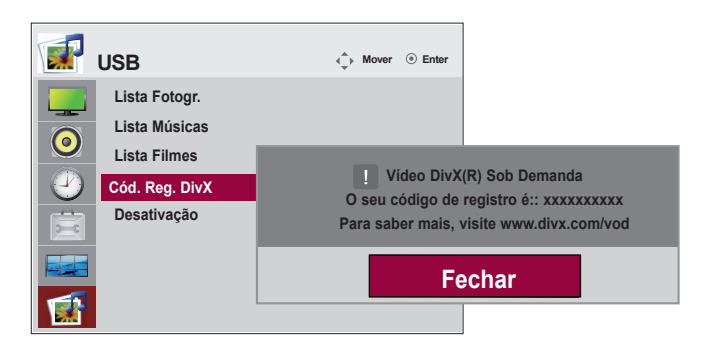

Confirme o número do código de registo DivX da Monitor. Usando o número de registo, pode adquirir ou alugar filmes em www.divx.com/vod.

Com o código de registo DivX de outra Monitor, não é permitido comprar ou alugar ficheiros DivX. (Apenas ficheiros DivX reconhecidos pelo código de registo da Monitor adquirida são executáveis.)

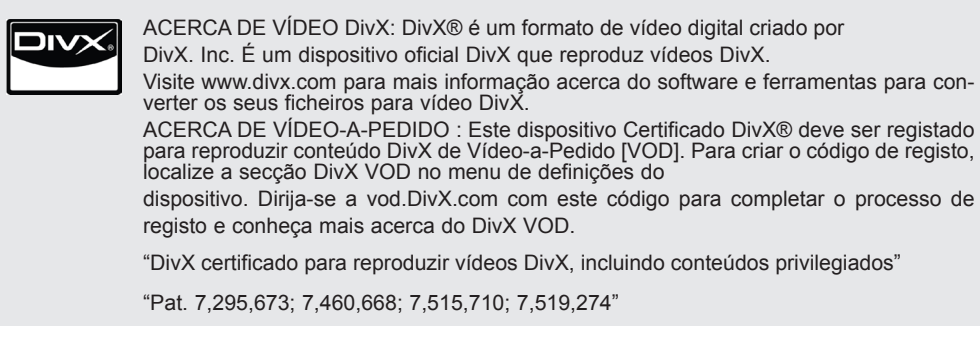

**Nota**

- Ficheiro de filme suportado
	- Resolução: inferior a 25 frames/seg.(720x576 WC pixéis).
	- Velocidade dos frames: inferior a 30 frames/seg. (720x480)
	- Codec de vídeo: MPEG1, MPEG2, MPEG4 (Não suporta Microsoft MPEG4-V2, V3), DivX3.xx, DivX4.xx, DivX5.xx, DivX VOD(DRM), XviD, DivX6.xx (reprodução).
- Enquanto está a carregar, alguns botões podem não funcionar.

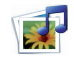

## **Ajusta as opções USB.**

#### **DESACTIVO**

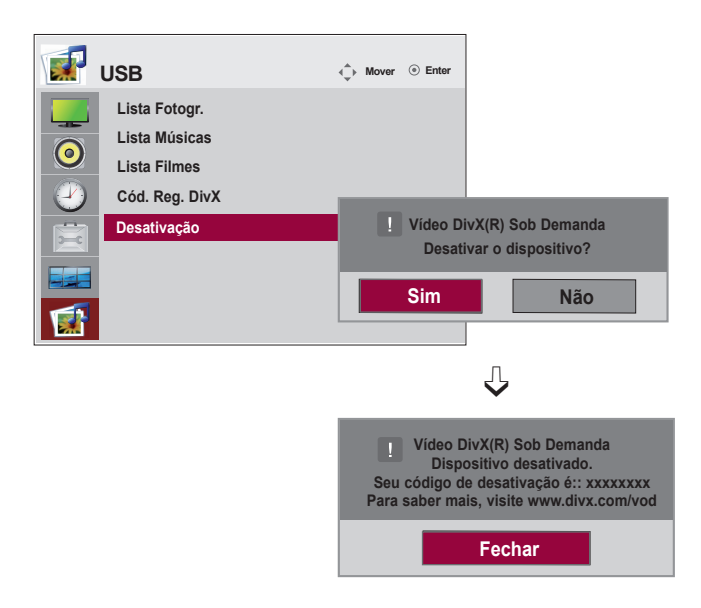

O objectivo da desactivação é permitir a desactivação de dispositivos para utilizadores que tenham activado todos os dispositivos disponíveis através do servidor\_web e que estejam bloqueados da activação de mais dispositivos. O DivX VOD permitia ao consumidor activar até 6 dispositivos sobre uma conta, mas para substituir ou desactivar qualquer um dos dispositivos, o consumidor necessitava de contactar o Suporte da DivX e solicitar deletion. Agora com esta característica adicional, os consumidores podem desactivar eles mesmos o dispositivo, conseguindo assim uma melhor gestão dos dispositivos DivX VOD.

# **Solução de problemas**

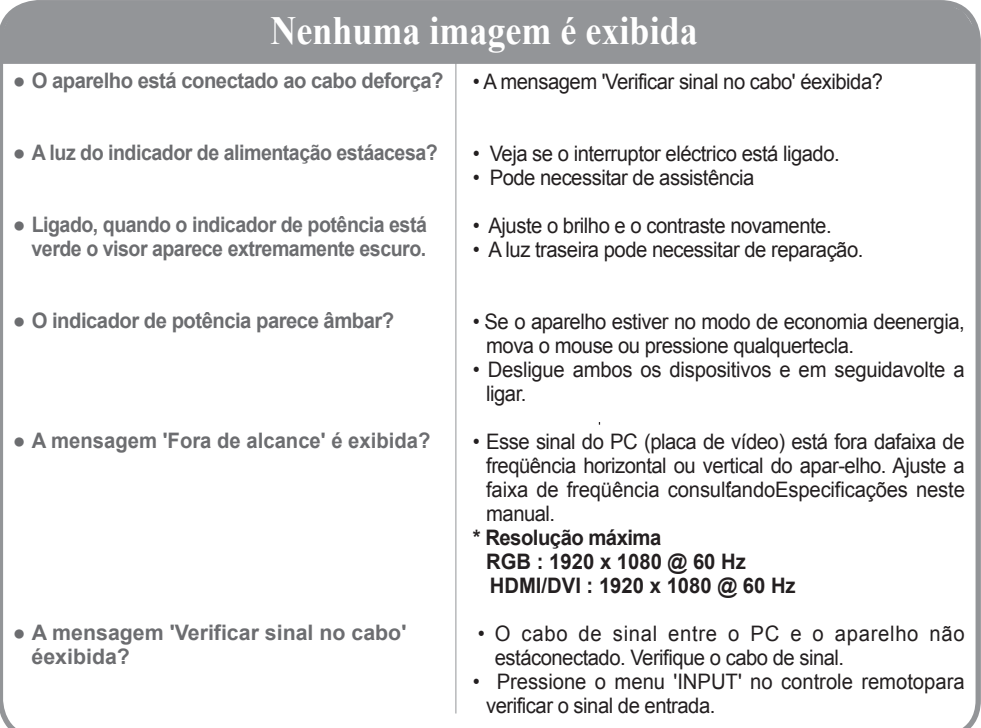

# **Amensagem 'Produto desconhecido' é exibida quando o aparelho é conectado.**

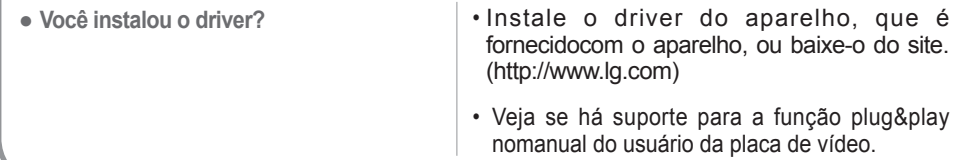

## **Amensagem 'Bloqueio de teclas ligado' é exibida.**

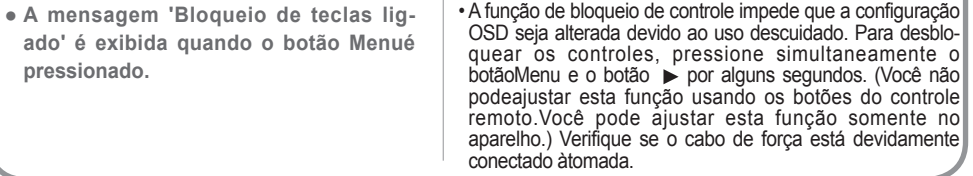

# **Solução de problemas**

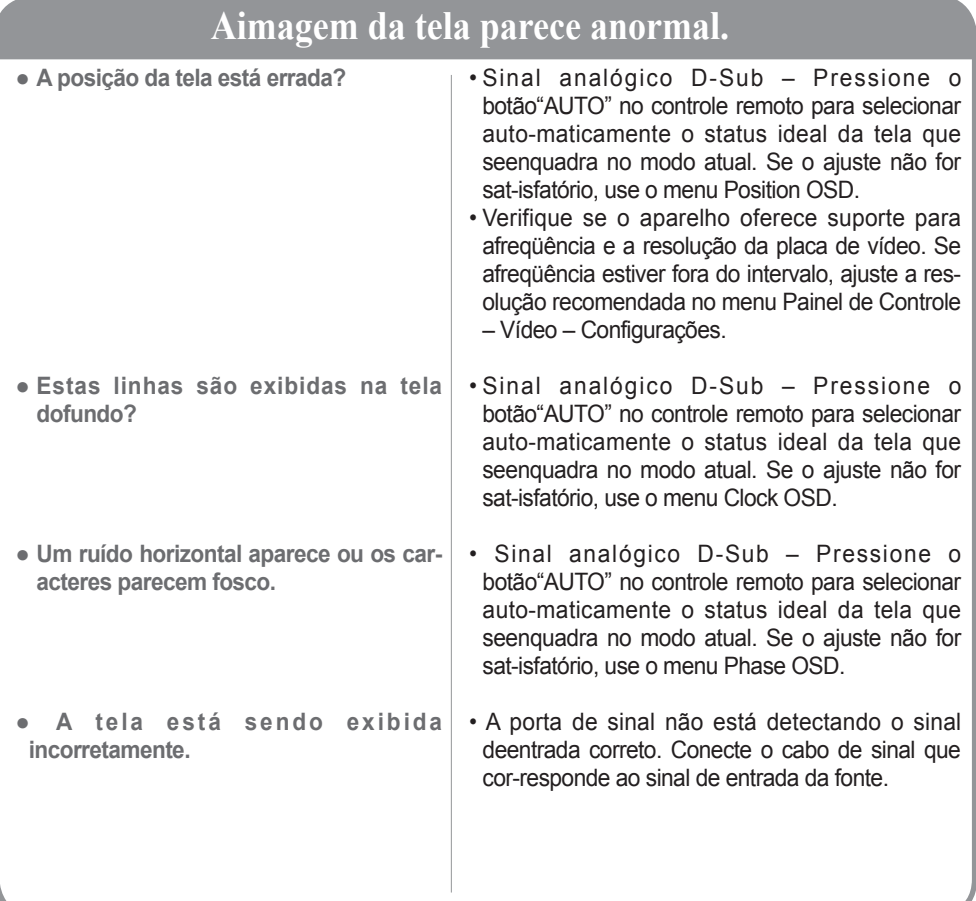

### **Depois que a imagem aparecer no aparelho.**

- **Depois que a imagem aparecer quan-do o aparelho estiver desligado.**
- Se você usar uma imagem fixa por muito tempo,os pixels podem ser danificados rapidamente.Use a função Screen Saver.

- **Nota • Freqüência vertical** : Para permitir que o usuário veja a exibição do produto, a imagem da tela deve ser alterada dezenasde vezes a cada segundo, como uma lâmpada florescente. Freqüência vertical ou taxa de atualização é quantas vezes aimagem é exibida por segundo. A unidade é Hz.
	- **• Freqüência horizontal** : Intervalo horizontal é a hora em que uma linha vertical é exibida. Quando 1 é dividido pelo intervalohorizontal, o número de linhas horizontais exibidas a cada segundo pode ser tabulado como freqüência horizontal. Aunidade é kHz.

# **Solução de problemas**

### **Afunção áudio não funciona.**

- **Sem som?**
- **O som está ensurdecedor.**
- **O som está muito baixo.**
- Verifique se o cabo de áudio está conectado corretamente.
- Ajuste o volume
- Verifique se o som está definido corretamente.
- Selecione o som do equalizador correto.
- Ajuste o volume.

### **Acor da tela é anormal.**

- **A tela tem resolução de cor fraca (16cores).**
- **A cor da tela está instável ou apresenta uma única cor.**
- **Os pontos escuros são exibidos natela?**
- Defina o número de cores para mais de 24 bits(true color)Selecione o menu Painel de Controle – Vídeo –Configurações – Tabela de Cores no Windows.
- Verifique o status da conexão do cabo de sinal. Ou então, reinstale a placa de vídeo do PC.
- Diversos pixels (nas cores vermelho, verde, bran-co ou preto) podem ser exibidos na tela, quepodem ser atribuídos a características exclusivasdo painel LCD. Isso não é um defeito do LCD.

### • Foi definido o temporizador hibernar? • Verifique as definições de energia. Alimentação interrompida. • "CAUTION! FAN STOP!" Se o aparelho se desligar após a visualização desta mensagem, significa que a ventoinha se enco ntra avariada. Neste caso, contacte o centro de assistência técnica. ● **O aparelho desligou-se subitamente. Aoperação não funciona normalmente.**

# **Especificações**

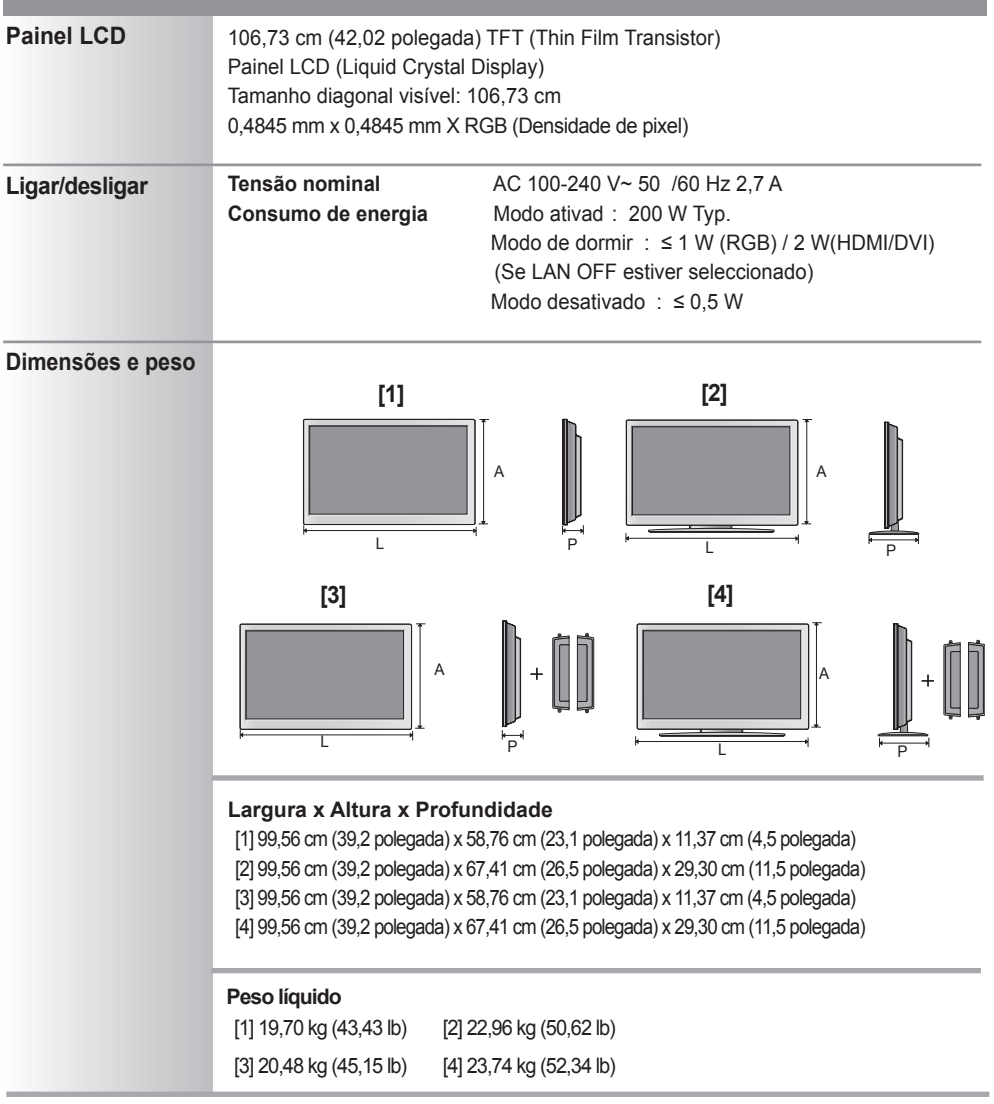

**Nota** | . As informações contidas neste documento estão sujeitas a alterações sem aviso prévio.

# **Especificações**

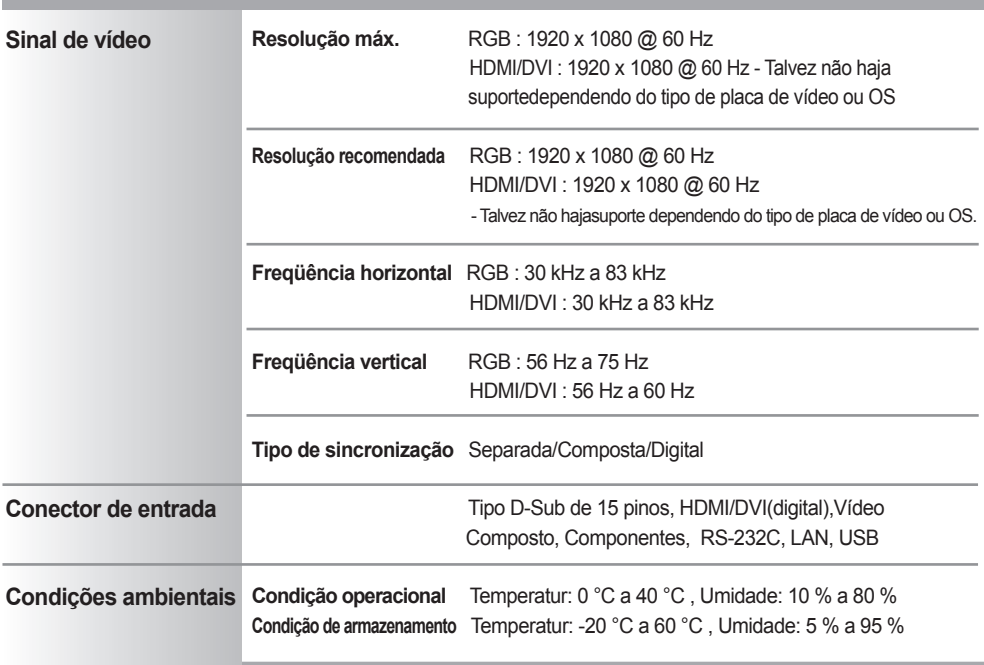

**Aplicável somente em modelos que oferecem suporte para alto-falantes**

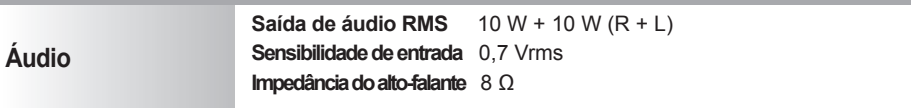

**Nota** • As informações contidas neste documento estão sujeitas a alterações sem aviso prévio.

# **Especificações**

### **Modo PC – Modo Predefinido**

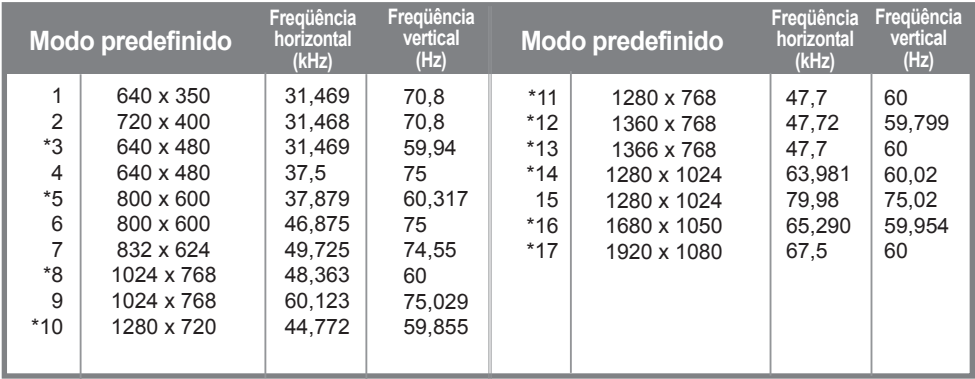

### **Modo DTV**

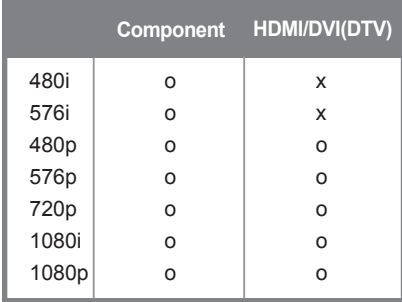

### **Indicador de alimentação**

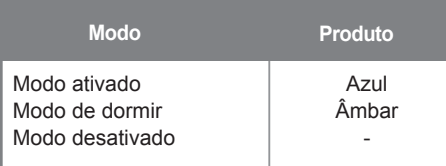

**Nota** • Está disponível a selecção DTV/PC nas entradas HDMI/DVI para as resoluções de PC: 640 x 480/60Hz, 1280 x 720/60Hz, 1920 x 1080/60Hz e resoluções DTV resolutions:480p, 720p, 1080p.

1 a 17: Modo RGB

\* : Modo HDMI/DVI

Utilize este método para ligar vários produtos a um PC. Pode controlar vários produtos de uma só vez, ligando-os a um único PC.

Se o menu [Definir ID] em [Opção] estiver definido para Desligado, o valor de ID do monitor deve ser entre 1 e 99.

### Ligação do cabo

- Ligue o cabo RS-232C, conforme indicado na imagem.
- É necessário adquirir um cabo para ligar a tomada RS-232C, uma vez que não é fornecida como acessório.

O protocolo RS-232C é utilizado para estabelecer comunicação entre o PC e o produto. Pode ligar ou desligar o produto, seleccionar uma fonte de entrada ou ajustar o menu OSD no PC.

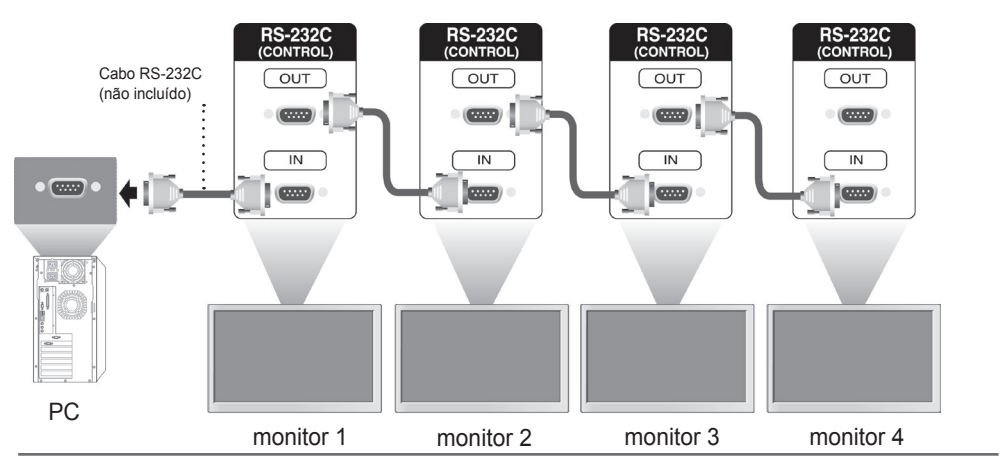

### Configurações RS-232C

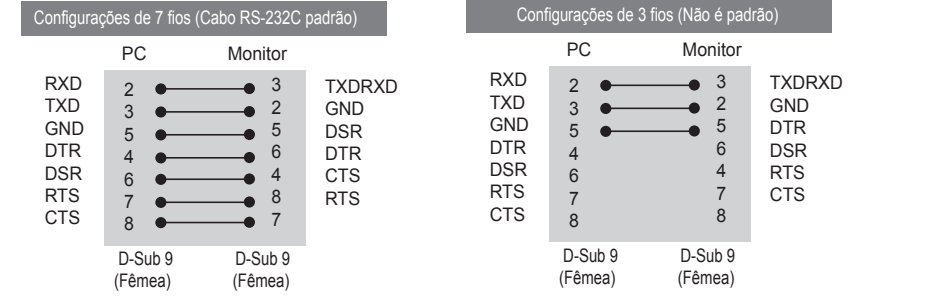

### Parâmetro de comunicação

- ► Taxa de transmissão: Taxa de transmissão de 9600 (UART)
- ► Comprimento de dados: 8 bits
- ► Bit de paridade: Nenhum
- ► Bit de paragem: 1 bit
- ► Controlo de fluxo: Nenhum
- ► Código de comunicação: Código ASCII
- ► Use um cabo transversal (inverso)

### Lista de referência de comandos

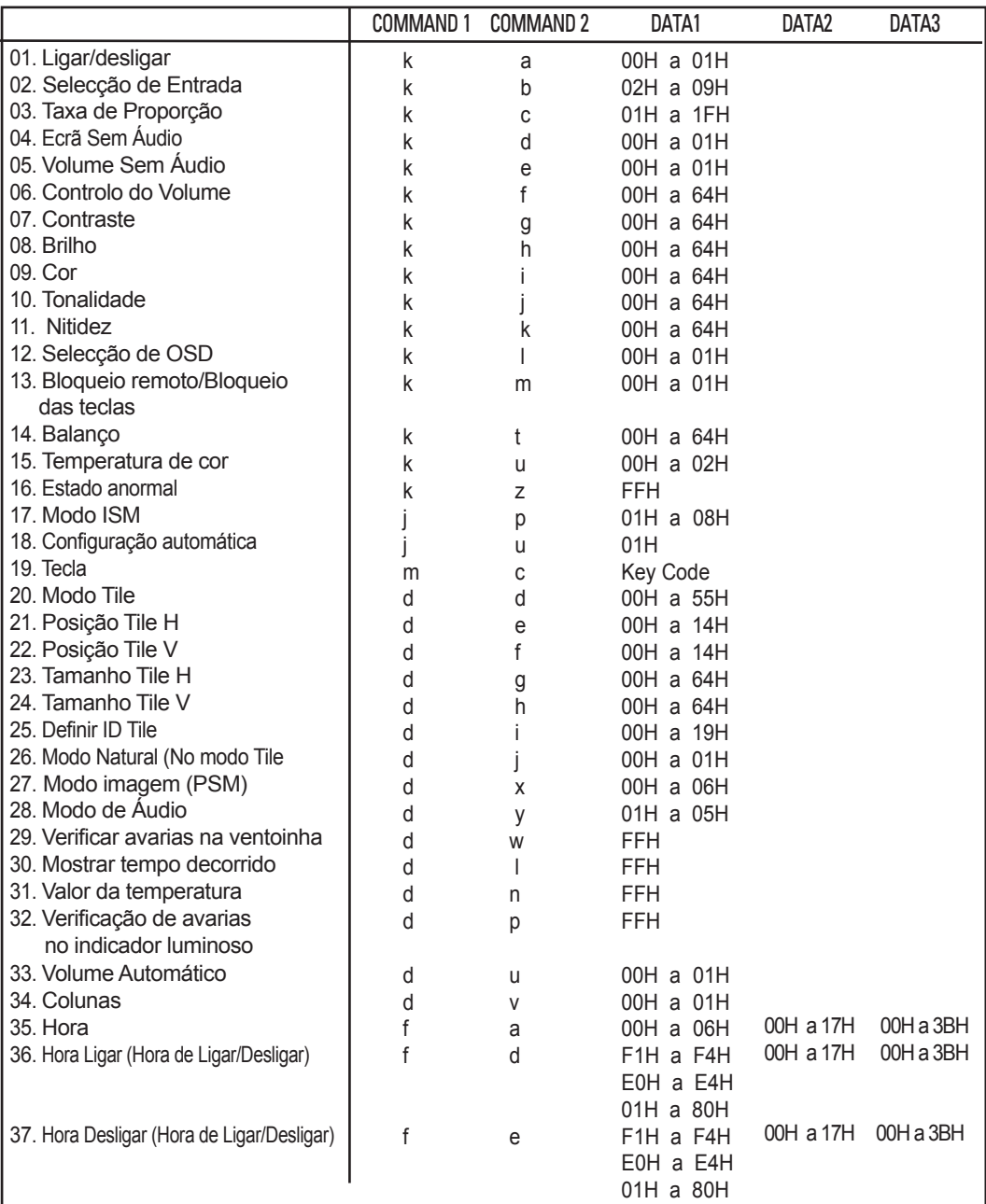

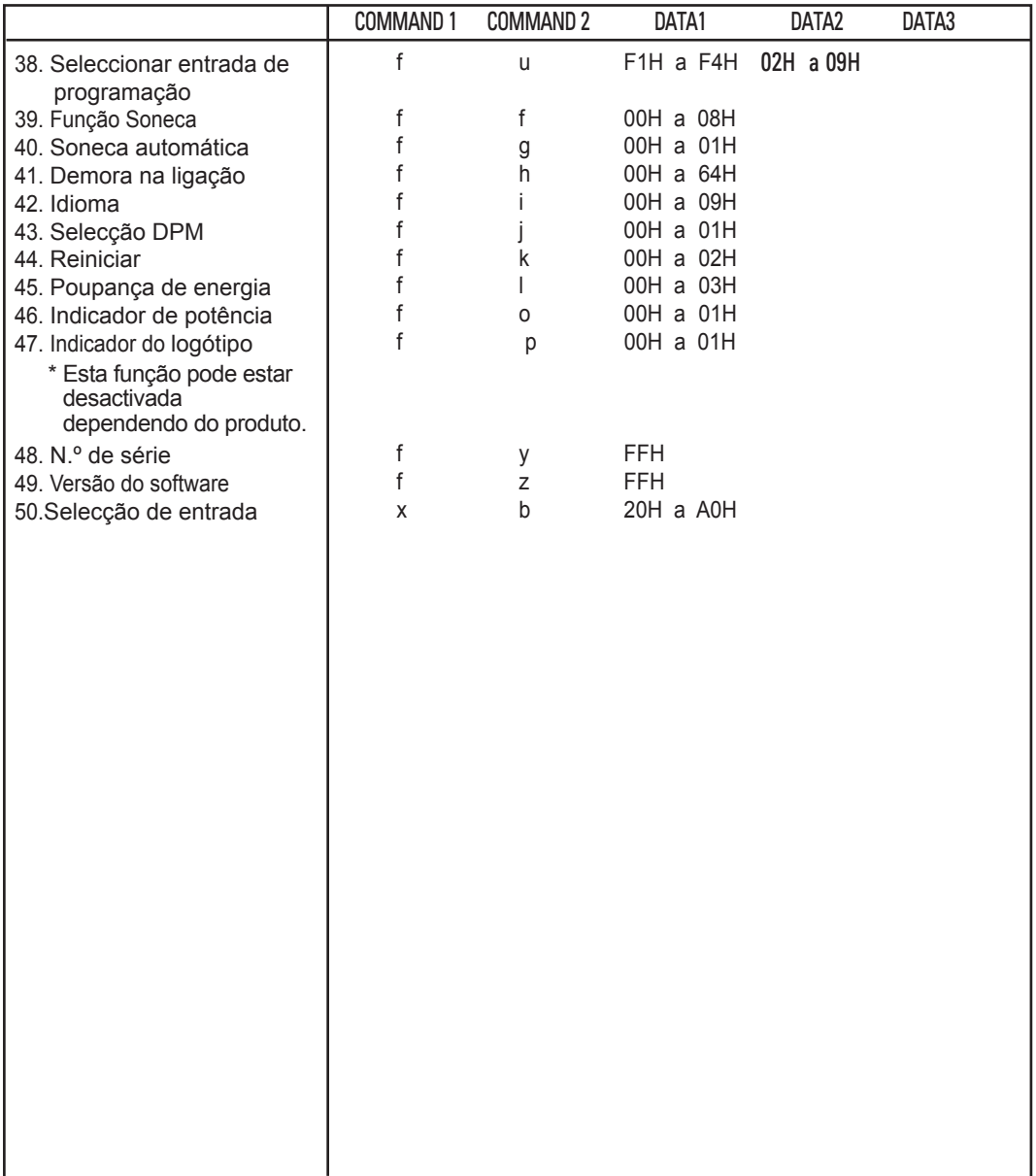

### **Protocolo de transmissão/recepção**

#### Transmissão

[Command1][Command2][ ][Set ID][ ][Data][Cr]

\* [Comando 1]: Primeiro comando. (k, j, m, d, f, x)

- \* [Comando 2]: Segundo comando.(a a u)
- \* [Set ID]: Permite configurar o número de ID do produto.

 intervalo: 01H a 63H. se introduzir "0", o servidor pode controlar todos os produtos.

 \* Se forem utilizados mais de 2 televisores que utilizem o ID definido como "0" ao mesmo tempo, a mensagem de confirmação não deve ser seleccionada.

 Uma vez que todos os televisores enviam a mensagem de confirmação, é impossível verificar todas as mensagens de confirmação.

\* [DATA]: Permite transmitir dados de comando.

Transmitir dados "FF" para ler o estado do comando.

\* [Cr]: Mudança de linha

Código ASCII '0 x 0 D'

\* [ ]: Espaço do código ASCII (0 x 20)

Confirmação OK

#### [Command2][ ][Set ID][ ][OK][Data][x]

\* O produto transmite uma ACK (confirmação) com base neste formato quando recebe dados normais. Nesse momento, se os dados estiverem no modo de leitura de dados, indicará o estado actual dos dados.

 Se os dados estiverem no modo de gravação, os dados do computador serão retomados.

Confirmação de erro

[Command2][ ][Set ID][ ][NG][Data][x]

\* Se ocorrer um erro, é apresentado NG

### **Protocolo de transmissão/recepção**

01. Ligar/Desligar (Comando: a)

► Permite controlar a opção Ligar/Desligar o televisor.

Transmissão

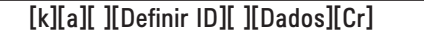

Dados 0: Desligar 1: Ligar

Confirmação

[a][ ][Definir ID][ ][OK][Dados][x]

► Permite mostrar o estado da opção Ligar/Desligar.

Transmissão

[k][a][ ][Definir ID][ ][FF][Cr]

Confirmação

[a][ ][Definir ID][ ][OK][Dados][x]

Dados 0: Desligar 1: Ligar

- 02. Selecção de entrada (Comando: b) (Entrada de Imagem Principal)
- ► Permite seleccionar a fonte de entrada do televisor.
	- Também pode seleccionar uma fonte de entrada utilizando o botão INPUT (Entrada) no controlo remoto.

Transmissão

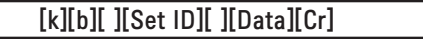

Dados 2: AV

- 4: Componente
- 7: RGB (PC)
- 8: HDMI (DTV)
- 9: HDMI (PC)

Confirmação

[b][ ][Definir ID][ ][OK][Dados][x]

Dados 2: AV

- 4: Componente
- 7: RGB (PC)
- 8: HDMI (DTV)
- 9: HDMI (PC)

### Protocolo de transmissão/recepção

03. Taxa de Proporção (Comando: c) (Formato de imagem principal)

► Permite ajustar o formato do ecrã.

 Pode também ajustar o formato do ecrã utilizando o botão ARC (Aspect Ratio Control - Controlo da Taxa de Proporção) no controlo remoto ou no menu Ecrã. Transmissão

#### [k][c][ ][Definir ID][ ][Dados][Cr]

Dados 1: Ecrã normal (4:3)

- 2: Panorâmico (16:9)
- 4: Zoom (AV)
- 6: Original (AV)
- 7: 14:9 (AV)
- 9: Just Scan (HD DTV) \* modo RGB, HDMI / DVI PC, 1:1
- 10 a 1F: Zoom Cinema 1 a 16
- B: Totalmente Largo

Confirmação

### [c][ ][Definir ID][ ][OK][Dados][x]

04. Ecrã Sem Áudio (Comando: d)

► Permite ligar/desligar o som do ecrã.

Transmissão

[k][d][ ][Definir ID][ ][Dados][Cr]

Dados 0: Ecrã sem áudio desligado (Imagem ligada)

1: Ecrã sem áudio ligado (Imagem desligada)

Confirmação

[d][ ][Definir ID][ ][OK][Dados][x]

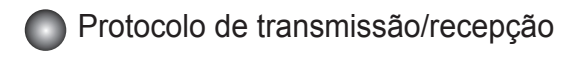

05. Volume Sem Áudio (Comando: e)

► Permite ligar/desligar a opção Volume Sem Áudio.

Transmissão

[k][e][ ][Set ID][ ][Data][Cr]

Dados 0 : Activar Volume ligado (Volume desligado)

1: Volume Sem Áudio desligado (Volume ligado)

Confirmação

[e][ ][Set ID][ ][OK][Data][x]

Dados 0 : Activar Volume ligado (Volume desligado) 1: Volume Sem Áudio desligado (Volume ligado)

- 06. Controlo do volume (Comando: f)
- ► Permite ajustar o volume

Transmissão

[k][f][ ][Set ID][ ][Data][Cr]

Dados Mín.: 00H a Máx.: 64H (Código hexadecimal)

Confirmação

[f][ ][Set ID][ ][OK][Data][x]

Dados Mín.: 00H a Máx.: 64H

\* Mapeamento real de dados 0: PASSO 0

: A: PASSO 10

: F: PASSO 15

10: PASSO 16

: 64: PASSO 100

### **Protocolo de transmissão/recepção**

07. Contraste (Comando: g)

► Permite ajustar o contraste do ecrã.

Também permite ajustar o contraste no menu Imagem.

Transmissão

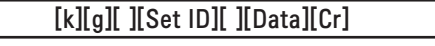

Dados Mín.: 00H a Máx.: 64H

#### Confirmação

[g][ ][Set ID][ ][OK][Data][x]

\* Consulte "Mapeamento real de dados" na página A7.

08. Luminosidade (Comando: h)

► Permite ajustar a luminosidade do ecrã.

Também permite ajustar a luminosidade no menu Imagem.

Transmissão

[k][h][ ][Set ID][ ][Data][Cr]

Dados Mín.: 00H a Máx.: 64H

\* Consulte "Mapeamento real de dados", tal como indicado abaixo.

Confirmação

[h][ ][Set ID][ ][OK][Data][x]

\* Consulte "Mapeamento real de dados" na página A7.

### Protocolo de transmissão/recepção

09. Cor (Comando: i) (Apenas Temporização de vídeo)

► Permite ajustar a cor do ecrã.

Também pode ajustar a cor no menu Imagem.

Transmissão

[k][i][ ][Definir ID][ ][Dados][Cr]

Dados Mín.: 00H a Máx.: 64H

(Código hexadecimal)

\* Consulte "Mapeamento real de dados" na página A7.

#### Confirmação

[i][ ][Definir ID][ ][OK][Dados][x]

Dados Mín.: 00H a Máx.: 64H

10. Tonalidade (Comando : j) (Apenas Temporização de vídeo)

► Permite ajustar a tonalidade do ecrã.

Também pode ajustar a tonalidade no menu Imagem.

Transmissão

[k][i][ ][Definir ID][ ][Dados][Cr]

Dados Vermelho: 00H a Verde: 64H (Código hexadecimal)

\* Consulte "Mapeamento real de dados" na página A7.

Confirmação

[j][ ][Definir ID][ ][OK][Dados][x]

Dados Vermelho: 00H a Verde: 64H

\* Mapeamento real de dados de tonalidade

0: Passo 0 a Vermelho

 : 64: Passo 100 a Verde

### **Protocolo de transmissão/recepção**

11. Nitidez (Comand: k) (Apenas Temporização de vídeo)

► Permite ajustar a nitidez do ecrã.

Também pode ajustar a nitidez no menu Imagem.

#### Transmissão

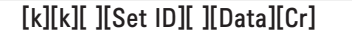

Dados Mín.: 00H a Máx.: 64H

(Código hexadecimal)

\* Consulte "Mapeamento real de dados" na página A7.

#### Confirmação

Dados Mín.: 00H a Máx.: 64H [k][ ][Set ID][ ][OK][Data][x]

12. Seleccionar OSD (Comand: l)

► Permite activar/desactivar o OSD no televisor.

**Transmissão** 

[k][l][ ][Set ID][ ][Data][Cr]

Dados 0: OSD Desligado 1: OSD Ligado

**Confirmação** 

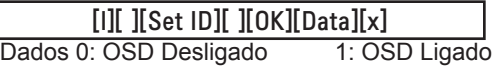

13. Bloqueio remoto/Bloqueio das teclas (Comando: m)

► Permite activar/desactivar o Bloqueio remoto no televisor.

Esta função permite, ao controlar o RS-232C, bloquear o controlo remoto e as teclas locais.

Transmissão

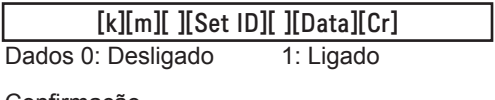

<u>confirmação</u>

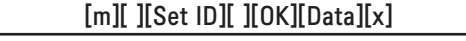

Dados 0: Desligado 1: Ligado

### Protocolo de transmissão/recepção

14 Balanço (Comando: t)

► Permite ajustar o balanço de áudio.

Transmissão

[k][t][ ][Set ID][ ][Data][Cr]

Dados Mín.: 00H a Máx.: 64H (Código hexadecimal)

00H: Passo L50 64H: Passo R50

#### **Confirmação**

### [t][ ][Set ID][ ][OK][Data][x]

Dados Mín.: 00H a Máx.: 64H

00H: Passo 0 a L50 64H: Passo 100 a R50 \* Balanço: L50 a R50

15. Temperatura de cor (Comando: u)

► Permite ajustar a temperatura de cor do ecrã. Transmissão

[k][u][ ][Set ID][ ][Data][Cr]

Dados 0: Médio

1: Frio

2: Quente

Confirmação

Dados 0: Médio 1: Frio [u][ ][Set ID][ ][OK][Data][x]

2: Quente

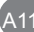

### Protocolo de transmissão/recepção

16. Estado anormal (Comando: z)

► Estado anormal: Utilizado para ler o estado de desactivação quando está no modo de espera.

**Transmissão** 

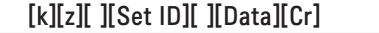

Dados FF: Leitura

Confirmação

### [z][ ][Set ID][ ][OK][Data][x]

- 0: Normal (Ligado e com sinal)
- 1: Sem sinal (Ligado)
- 2: Desligar o monitor com o controlo remoto
- 3: Desligar o monitor com a função de espera
- 4: Desligar o monitor com a função RS-232C
- 8: Desligar o monitor com a função Deslig. Autom.
- 9: Desligar o monitor com a função Deslig. Auto

17. Modo ISM (Comando: j p)

► Permite seleccionar a função para evitar o rasto de imagem.

Transmissão

[j][p][ ][Set ID][ ][Data][Cr]

Dados 1H: Inversão

- 2H: Orbitador
- 4H: Lavagem de brancos
- 8H: Normal

Confirmação

[p][ ][Set ID][ ][OK][Data][x]

### Protocolo de transmissão/recepção

18. Auto Configuração (Comando: j u)

► Para ajustar a posição da imagem e minimizar a vibração da imagem automaticamente. Funciona apenas no modo RGB (PC).

**Transmissão** 

[j][u][ ][Set ID][ ][Data][Cr]

Dados 1: Para aiustar

Confirmação

[u][ ][Set ID][ ][OK][Data][x]

19. Chave (Comando: m c)

► Permite enviar o código de chave remoto IR.

Transmissão

[m][c][ ][Set ID][ ][Data][Cr]

Código de chave de dados: consulte a página A 32.

Confirmação

[c][ ][Set ID][ ][OK][Data][x]

### **Protocolo de transmissão/recepção**

20. Modo Tile (Comando: d d) ► Permite alterar um Modo Tile. Transmissão

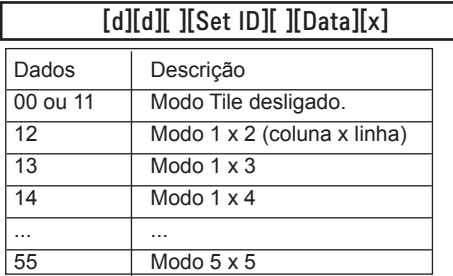

\* Os dados não podem ser definidos para 0X ou X0, excepto 00.

#### **Confirmação**

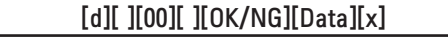

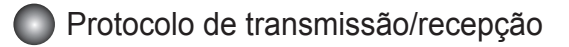

21. Posição Tile H (Comando: d e)

► Permite definir a posição Horizontal.

Transmissão

[d][e][ ][Set ID][ ][Data][x]

Dados Mín.: 00H a Máx.: 14H

00H: Passo -10 (Esquerda) 14H: Passo 10 (Direita)

Confirmação

[e][ ][Set ID][ ][OK/NG][Data][x]

22. Posição Tile V (Comando : d f) ► Permite definir a posição Vertical.

Transmissão

[d][f][ ][Set ID][ ][Data][x]

Dados Mín.: 00H a Máx.: 14H

00H: Passo -10 (Para baixo) 14H: Passo 10 (Para cima)

Confirmação

[f][ ][Set ID][ ][OK/NG][Data][x]

### **Protocolo de transmissão/recepção**

23. Tamanho Tile H (Comando: d g)

► Permite definir o tamanho Horizontal.

Transmissão

[d][g][ ][Set ID][ ][Data][x]

Dados Mín.: 00H a Máx.: 64H

\* Consulte "Mapeamento real de dados" na página A7.

Confirmação

[g][ ][Set ID][ ][OK/NG][Data][x]

24. Posição Tile V (Comando: d h)

► Permite definir o tamanho Vertical.

Transmissão

[d][h][ ][Set ID][ ][Data][x]

Dados Mín.: 00H a Máx.: 64H

\* Consulte "Mapeamento real de dados" na página A7

Confirmação

[h][ ][Set ID][ ][OK/NG][Data][x]

## **Protocolo de transmissão/recepção**

25. Definir o Tile ID (Comando: d i)

► Permite atribuir o Tile ID à função Tiling.

Transmissão

[d][i][ ][Set ID][ ][Data][x]

Dados Mín.: 00H a Máx.: 19H

(Código hexadecimal)

Confirmação

### [i][ ][Set ID][ ][OK/NG][Data][x]

İ 26 Modo Natural (no Modo Tile) (Comando: d j)

► Permite atribuir o modo Tile Natural à função Tiling.

Transmissão

[d][i][ ][Set ID][ ][Data][x]

Dados 0: Natural desligado

- 1: Natural ligado
- ff: Estado de leitura

Confirmação

[j][ ][Set ID][ ][OK/NG][Data][x]

- 27. Modo imagem (Comando: d x)
- ► Permite ajustar o modo de imagem.

Transmissão

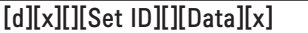

Estrutura de dados

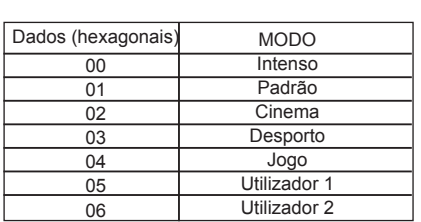

Confirmação

[x][][Set ID][][OK/NG][Data][x]

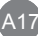

### **Protocolo de transmissão/recepção**

28. Modo de Áudio (Comando: d y )

► Permite ajustar o modo de áudio.

Transmissão

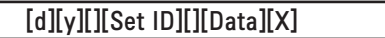

Estrutura de dados

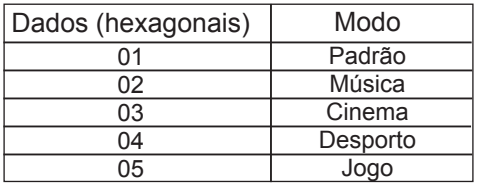

Confirmação

[x][][Set ID][][OK/NG][Data][x]

29. Verificar avarias na ventoinha (Comando: d w )

► Permite verificar avarias na ventoinha do televisor.

Transmissão

[d][w][][Set ID][][Data][x]

 \* Os dados são sempre FF (em valores hexadecimais). Dados ff: Estado de leitura

Confirmação

[x][][Set ID][][OK/NG][Data][x]

 \* Os dados correspondem ao valor de estado da avaria da ventoinha. Dados 0: Avaria da ventoinha

1: Ventoinha OK

2: N/D (Não disponível)

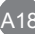
# RS-232C Controlar vários produtos Controlar vários produtos

## **Protocolo de transmissão/recepção**

30. Mostrar tempo decorrido (Comando: d l)

► Permite verificar o tempo decorrido.

Transmissão

[d][l][ ][Set ID][ ][Data][x]

\* Os dados são sempre FF (em valores hexadecimais).

Confirmação

[l][ ][Set ID][ ][OK/NG][Data][x]

 \* Os dados indicam o número de horas utilizadas. (Código hexadecimal)

- 31. Valor da temperatura (Comando: d n)
- ► Permite ler o valor da temperatura interior.

**Transmissão** 

[d][n][ ][Set ID][ ][Data][x]

Os dados são sempre FF (em valores hexadecimais).

Confirmação

[n][ ][Set ID][ ][OK/NG][Data][x]

\* Os dados têm 1 byte de comprimento em valores hexadecimais.

32. Verificação de avarias no indicador luminoso (Comando: d p)

► Permite verificar avarias no indicador luminoso.

Transmissão

[d][p][ ][Set ID][ ][Data][x]

\* Os dados são sempre FF (em valores hexadecimais).

Confirmação

[p][ ][Set ID][ ][OK/NG][Data][x]

Dados 0: avaria no indicador luminoso

- 1: Indicador luminoso OK
- 2: N/D (DPM/Desligado)

# RS-232C Controlar vários produtos Controlar vários produtos

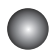

### **Protocolo de transmissão/recepção**

33. Volume Automático (Comando: d u)

► Permite ajustar automaticamente o nível do volume.

**Transmissão** 

[d][u][][Set ID][][Data][x]

Dados 0: Desligado

1: Ligado

Confirmação

[u][][Set ID][][OK/NG][Data][x]

34. Colunas (Comando: d v)

► Permite ligar ou desligar as colunas.

Transmissão

[d][v][][Set ID][][Data][x]

Dados 0: Desligado

1: Ligado

Confirmação

[v][][Set ID][][OK/NG][Data][x]

**Protocolo de transmissão/recepção** 

35. Hora (Comando: f a) ► Permite definir a hora actual.

Transmissão

### [f][a][][Set ID][][Data1][][Data2][][Data3][Cr]

[Data1]

0: Segunda

1: Terça

2: Quarta

3: Quinta

4: Sexta

5: Sábado

6: Domingo

[Data2] 0H a 17H (Horas)

[Data3] 00H a 3BH (Minutos)

Confirmação

[a][][Set ID][][OK/NG][Data1][Data2][Data3][x]

\*Durante a leitura dos dados, FFH é introduzido para [Data1], [Data2] e [Data3]. Noutros casos, são todos tratados como NG.

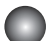

### **Protocolo de transmissão/recepção**

36. Ligar Temporizador (Ligar/Desligar programação) (Comando: f d)

► Definir Ligar Temporizador.

### Transmissão

### [f][d][][Set ID][][Data1][][Data2][][Data3][Cr]

[Data1]

1. f1h a f4h (ler apenas um índice) f1: ler o 1.º índice da Lista Ligar Temporizador, f2: ler o 2.º índice da Lista Ligar Temporizador, f3: ler o 3.º índice da Lista Ligar Temporizador, f4: ler o 4.º índice da Lista Ligar Temporizador,

2. e1h~e4h (apagar um índice), e0h (apagar todos os índices) e0: apagar todos os índices de Lista Ligar Temporizador e1: apagar o 1.º índice de Lista Ligar Temporizador e2: apagar o 2.º índice de Lista Ligar Temporizador e3: apagar o 3.º índice de Lista Ligar Temporizador e4: apagar o 4.º índice de Lista Ligar Temporizador

- 3. 01h a 80h (gravar) (Dia da semana) bit 0 (01h): Segunda bit 1 (02h): Terca bit 2 (04h): Quarta bit 3 (08h): Quinta bit 4 (10h): Sexta bit 5 (20h): Sábado bit 6 (40h): Domingo bit 7 (80h): Todos os dias (1 fh): Segunda a Sexta (3 fh): Segunda a Sábado
	- (60h): Sábado a Sábado

[Data 2] 00h a 17h, ffh (Horas)

[Data 3]

00h a 3bh, ffh (Minutos)

\* Quando ler/apagar a informação actual na lista Ligar Temporizador, todos os [Data2][Data3] terão de ser 0xff.

(ex 1: fd 01 f1 ff ff - quando lê o 1.º índice da lista Ligar Temporizador

ex 2: fd 01 e1 ff ff - quando apaga o 1.º índice da lista Ligar Temporizador

ex 3: fd 01 3f 02 03 - quando gravar Dados de Ligar Temporizador, "Segunda a Sábado, 02:03"

A22

Confirmação

### [d][][Set ID][][OK][Data1][Data2][Data3][x]

### Protocolo de transmissão/recepção

37. Hora de Desligar programação (Hora de Ligar/Desligar) (Comando: f e)

► Activar Desligar programação.

#### Transmissão

### [f][e][][Set ID][][Data1][][Data2][][Data3][Cr]

[Data 1]

1. f1h a f4h (ler apenas um índice) f1: ler 1.º índice da lista de Desligado, f2: ler 2.º índice da lista de Desligado f3: ler 3.º índice da lista de Desligado f4: ler 4.º índice da lista de Desligado 2. e1h a e4h (apagar um índice), e0h (apagar todos os índices) e0: eliminar todos os índices da lista de Desligado e1: eliminar 1.º índice da lista de Desligado e2: eliminar 2.º índice da lista de Desligado e3: eliminar 3.º índice da lista de Desligado e4: eliminar 4.º índice da lista de Desligado 3. 01h a 80h (gravar) (Dia da semana) bit 0 (01h): Segunda bit 1 (02h): Terça bit 2 (04h): Quarta bit 3 (08h): Quinta bit 4  $(10h)$ : Sexta bit 5 (20h): Sábado bit 6 (40h): Domingo bit 7 (80h): Todos os dias (1 fh): Segunda a Sexta (3 fh): Segunda a Sábado (60h): Sábado a Sábado

[Data 2] 00h a 17h, ffh (Horas)

[Data 3] 00h a 3bh, ffh (Minutos)

\*Quando lê/elimina a lista de Ligado actual, todos os [Data2][Data3] devem ser FFH. (ex. 1: fd 01 f1 ff ff - quando lê o 1.º índice da lista de Desligado ex. 2: fd 01 e1 ff ff - quando elimina o 1.º índice da lista de Desligado ex3: fd 01 3f 02 03 - quando grava um dado de Desligado, "de segunda a sexta, 02:03")

A23

Confirmação

[e][][Set ID][][OK][Data1][Data2][Data3][x]

## **Protocolo de transmissão/recepção**

38. Seleccionar entrada de programação (Comando: f u) (Entrada de Imagem Principal) ► Permite seleccionar a fonte de entrada do televisor, dependendo do dia.

Transmissão

[f][u][][Set ID][][Data1][][Data2][Cr]

[Data 1]

1. f1h a f4h (gravar/ler um índice)

f1: ler o 1.º índice da Entrada Ligar Temporizador

f2: ler o 2.º índice da Entrada Ligar Temporizador

f3: ler o 3.º índice da Entrada Ligar Temporizador

f4: ler o 4.º índice da Entrada Ligar Temporizador

[Data 2]

Entrada

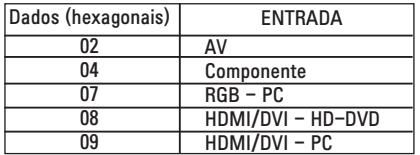

\* Quando ler/apagar a Entrada Ligar Temporizador actual, [Data2] deve estar FFH.

(ex 1: fu 01 f1 ff - quando lê o 1.º índice da Entrada Ligar Temporizador

ex 2: fu 01 f3 02 - quando grava Dados de entrada de Ligar Temporizador no 3.º índice, "AV")

Confirmação

[u][][Set ID][][OK][Data1][Data2][x]

## **Protocolo de transmissão/recepção**

39. Função de espera (Comando: f f) ► Definir função de espera.

#### Transmissão

### [f][f][][Set ID][][Data][Cr]

Ļ Dados

- 0: Desligado
- $1:10$
- 2 : 20
- 3 : 30 4 : 60
- 5 : 90
- 6 : 120
- 7 : 180
- 8 : 240

Confirmação

[f][][Set ID][][OK/NG][Data][x]

- 40. Função de espera automática (Comando: f g)
- ► Definir função de espera.

Transmissão

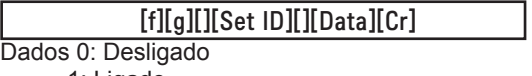

1: Ligado

Confirmação

[g][][Set ID][][OK/NG][Data][x]

.<br>A25

### **Protocolo de transmissão/recepção**

41. Demora na ligação (Comando: f h)

► Permite definir o atraso de programação depois de ligar a alimentação (Unidade: segundo).

Transmissão

[f][h][][Set ID][][Data][Cr]

Dados: 00H a 64H (valor de dados)

\* Consulte 'Mapeamento real de dados' na página A7

**Confirmação** 

[h][][Set ID][][OK/NG][Data][x]

42. Idioma (Comando: f i)

► Permite definir o idioma do OSD.

**Transmissão** 

[f][i][][Set ID][][Data][Cr]

Dados

- 0: Inglês
- 1: Francês
- 2: Alemão
- 3: Espanhol
- 4: Italiano
- 5: Português
- 6: Chinês
- 7: Japonês
- 8: Coreano
- 9: Russo

Confirmação

[i][][Set ID][][OK/NG][Data][x]

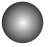

### **Protocolo de transmissão/recepção**

43. Selecção DPM (Comando: f j)

► Permite definir a função DPM (Display Power Management - Gestão de potência de apresentação).

Transmissão

[f][j][][Set ID][][Data][Cr]

Dados 0: Desligado 1: Ligado

**Confirmação** 

[j][][Set ID][][OK/NG][Data][x]

44. Reiniciar (Comando: f k)

► Permite executar as funções Imagem, Ecrã e Configuração Inicial.

Transmissão

[f][k][][Set ID][][Data][Cr]

Dados

0: Repor imagem

1: Repor imagem

2: Configuração Inicial

Confirmação

[k][][Set ID][][OK/NG][Data][x]

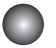

## **Protocolo de transmissão/recepção**

45. Poupança de Energia (Comando: f I)

► Permite definir o modo de poupança de energia.

Transmissão

### [f][I][][Set ID][][Data][Cr]

֖֖֬֕ Dados 0: Desligado

- 1: (nível estático 1)
- 2: (nível estático 2)
- 3: (nível estático 3)

**Confirmação** 

[I][][Set ID][][OK/NG][Data][x]

46. Indicador de potência (Comando: f o)

► Permite definir o LED do Indicador de potência

**Transmissão** 

[f][o][][Set ID][][Data][Cr]

Dados 0: Desligado 1: Ligado

**Confirmação** 

[o][][Set ID][][OK/NG][Data][x]

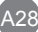

### **Protocolo de transmissão/recepção**

47. Indicador do logótipo (Comando: f p)

► Permite definir o LED do Indicador de potência

Transmissão

[f][p][][Set ID][][Data][Cr]

Dados 0: Desligado

1: Ligado

Confirmação

[p][][Set ID][][OK/NG][Data][x]

\* Esta função pode estar desactivada dependendo do produto.

48. Verificar N.º Série (Comando: f y)

► Permite ler os números de série

Transmissão

Ī

[f][y][][Set ID][][Data][Cr]

Dados FF (permite ler os números de série)

Confirmação

[y][][Set ID][][OK/NG][Data1] ~ [Data13] [x]

\* O formato de dados é o Código ASCII.

**Protocolo de transmissão/recepção** 

49. Versão do software (Comando: f z)

► Permite verificar a versão do software. Transmissão

[f][z][][Set ID][][Data][Cr]

Dados FFH: Leitura

Confirmação

I

[z][][Set ID][][OK/NG][Data][x]

50. Selecção de entrada (Comando: x b)

► Permite seleccionar a fonte de entrada do televisor.

Transmissão

[x][b][][Set ID][][Data][Cr]

Dados 20H: AV

 40H: Componente 60H: RGB (PC) 90H: HDMI/DVI (DTV) A0H: HDMI/DVI (PC)

**Confirmação** 

[b][ ][Definir ID][ ][OK][Dados][x]

A30

Dados 20H: AV

 40H: Componente 60H: RGB (PC) 90H: HDMI/DVI (DTV) A0H: HDMI/DVI (PC)

# RS-232C Códigos IR

#### Código de IR do controlo remoto

### Forma de onda de saída

impulso único, modulado com um sinal de 37,917 kHz a 455 kHz

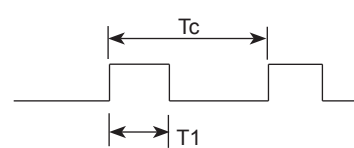

Frequência da portadora

 $FCAR = 1 / Tc = fosc / 12$ Factor de marcha =  $T1 / Tc = 1 / 3$ 

- ► Configuração dos frames
- 1.º frame

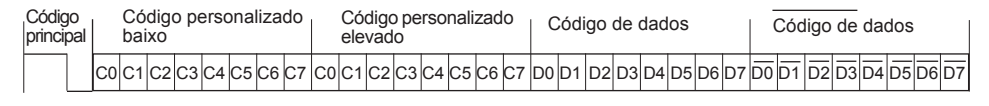

▪ Repetir frame

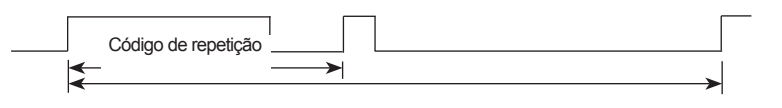

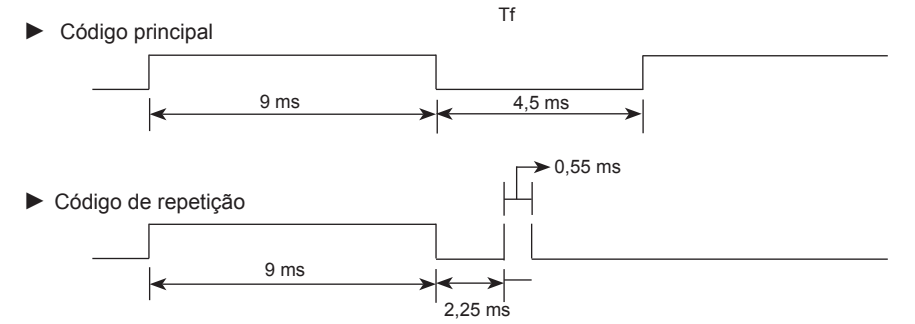

► Descrição dos bits

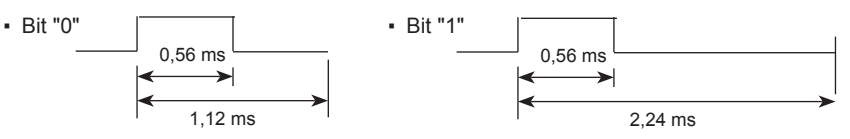

► Intervalo dos frames: Tf

▪ A forma de onda é transmitida desde que seja premida uma tecla.

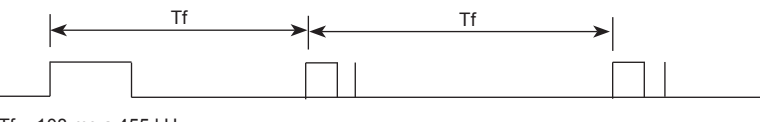

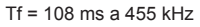

# RS-232C Códigos IR

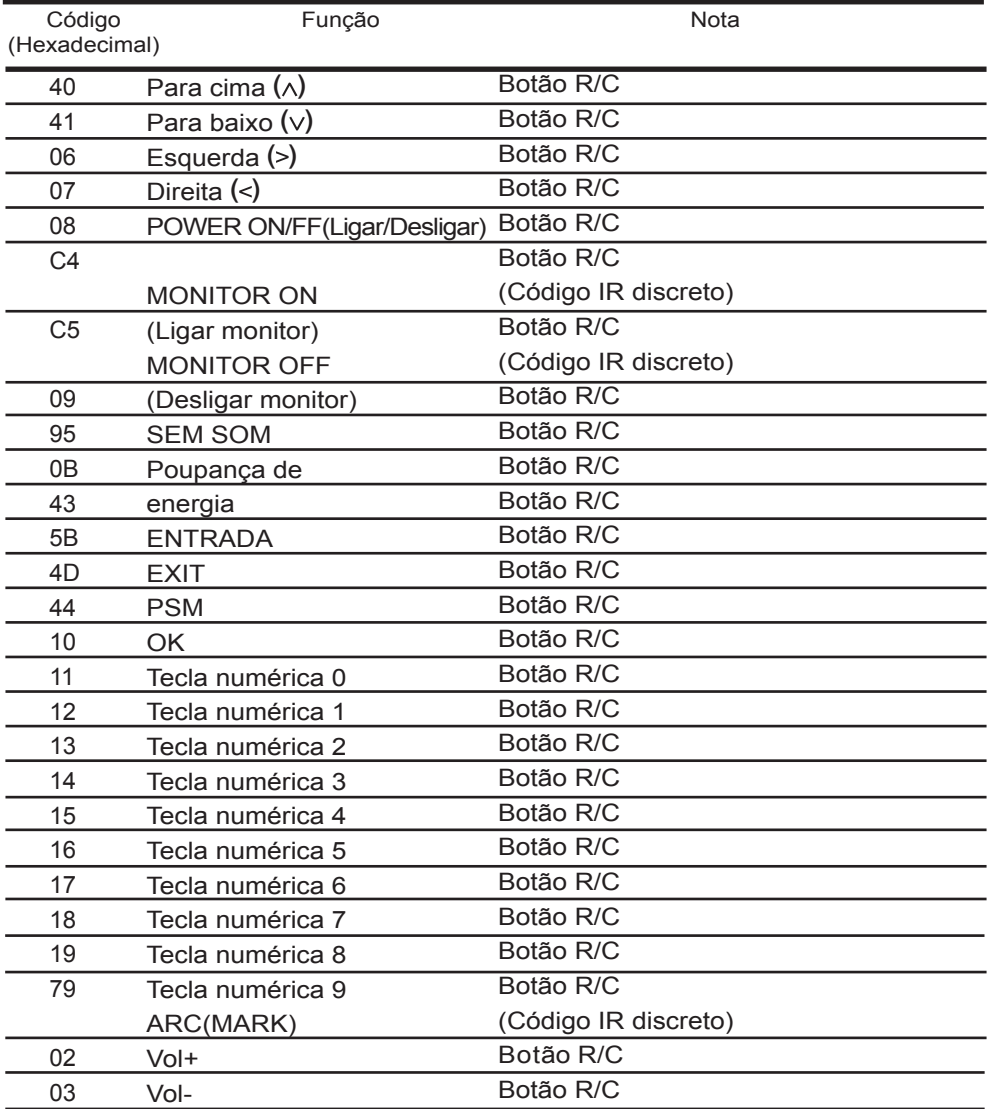

# RS-232C Códigos IRv

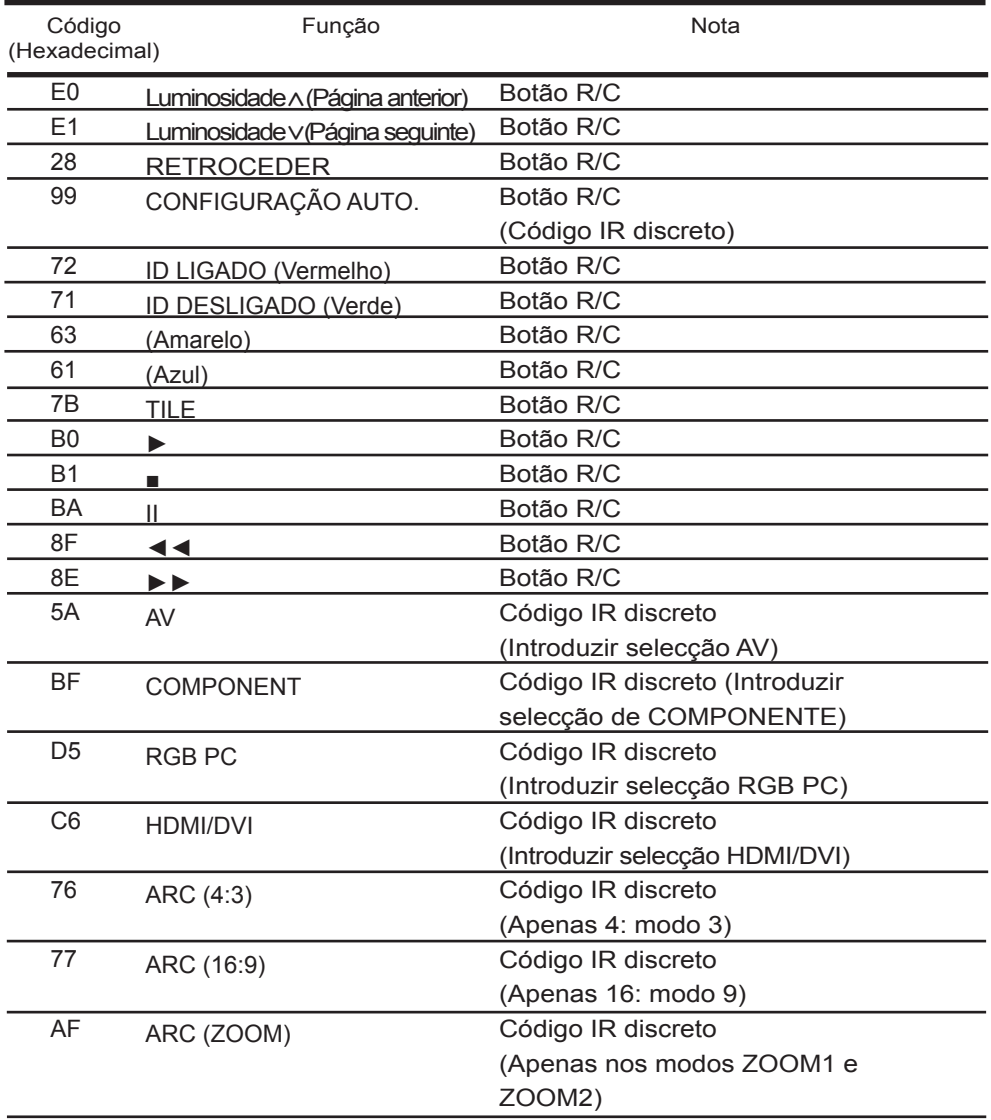

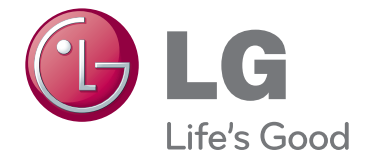

Certifique-se de que lê as Precauções de segurança antes de utilizar o

equipamento. Mantenha o Manual do utilizador (CD) num local acessível para futura referência.

O modelo e o número de série do equipamento situa-se na parte traseira e num lado do equipamento. Registe-o abaixo, caso necessite de assistência.

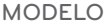

SÉRIE

ENERGY STAR is a set of powersaving guidelines issued by the U.S. Environmental Protection Agency(EPA).

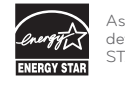

As an ENERGY STAR Partner LGE U. S. A.,Inc. has determined that this product meets the ENERGY STAR guidelines for energy efficiency.

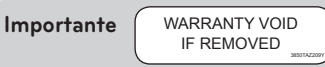

A garantia é anulada se o autocolante for removido.

**AVISO –** Este é um produto de classe A. Em ambientes domésticos este produto pode provocar rádio interferência, devendo neste caso o utilizador tomar as medidas adequadas.

É normal um ruído temporário quando LIGA ou DESLIGA o dispositivo.